# **Permit Execution between Immediate Family Members – Exempt from the NICS check**

Handgun transfer/sale between IMMEDIATE FAMILY MEMBERS. No Dealer involved and no NICS check required. Immediate Family is defined as spouse, domestic partner, partner in a civil union couple, parent, stepparent, grandparent, sibling, step-sibling, child, stepchild, and grandchild, as related by blood or by law as per New Jersey law 2C:58-3n.

Step 1: Visit the website - https://njportal.com/NJSP/Fars/IndividualSeller/PermitExecutionHome

Step 2: Click Sale/Transfer between Immediate Family- the middle option

# Permit to Purchase a Handgun & Form of Register

Permit to Purchase a Handgun & Form of Register can be executed by the Seller of the firearms from this website only if it does NOT require a NICS Check. To qualify, please indicate which of the following is applicable for

◯ Sale/Transfer between active Law Enforcement Officers

@Sale/Transfer between Immediate Family - spouse, domestic partner, partner in a civil union couple, parent, stepparent, grandparent, sibling, step-sibling, child, stepchild, and grandchild, as related by blood or by law a ○Sale/Transfer between Curio/Relic license holders

If none of the above are applicable, the permit will need to be executed by a Licensed Firearms Dealership.

G Start

Step 3: Click Start

Step 4: Enter Confirmation # of purchaser's FARS application

Step 5: Enter Purchaser's SBI#: SBI# has no spaces. It may have up to 6 numbers and 1 letter. Some SBI#s have less numbers and no letter. Example of Acceptable SBI#s (1234; 1345A, 123456A). The SBI# of the Purchaser can be found on the Firearms Identification Card or by having the Purchaser contact his LOCAL POLICE DEPARTMENT. The local police department can obtain the SBI# either in FARS or in the NJ Master Name Index under the Firearms Search tab.

If the SBI# is not accepted, you MUST contact the LOCAL POLICE DEPARTMENT that approved the FARS Application and request that they VERIFY the SBI#. Do NOT contact the NJ State Police. Do NOT contact any agency other than the local Police Department that APPROVED the application.

Step 6: If you want to execute 1 Permit, click 1 permit

Click Yes or No to the question asking "Is purchaser a police officer for a Federal, State or Local Law Enforcement Agency?" This question is asked because the Active Law Enforcement Officer is allowed to purchase multiple handguns within 30 days if the firearms is used in the performance of their duties and prior to this transaction, the officer may have purchased a handgun within the past 30 days.

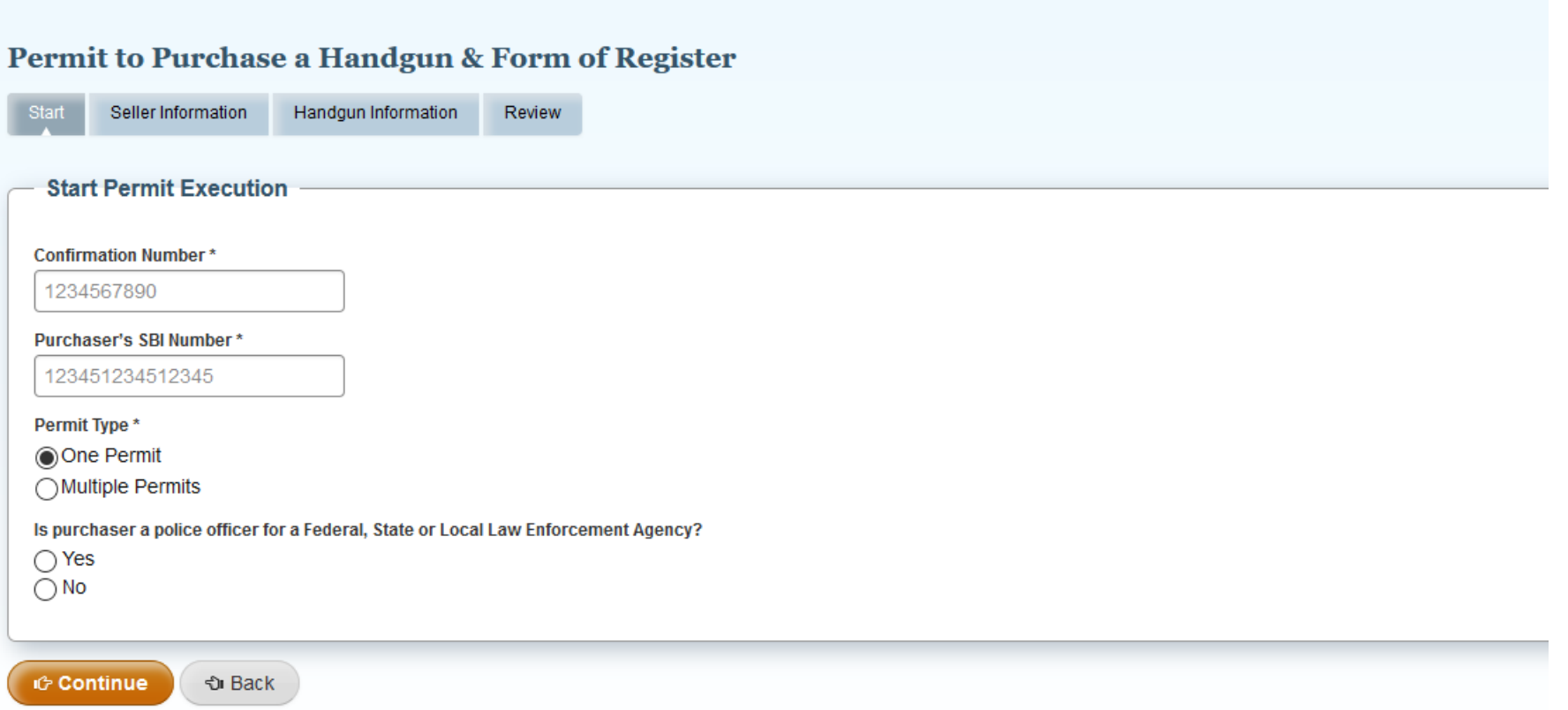

Step 7: If you click Multiple Handgun Permits, you will enter a number greater than 1, BUT the Purchaser/Applicant MUST HAVE APPLIED AND APPROVED MULTIPLE HANGUN EXEMPTION or the Purchaser/Applicant is an ACTIVE LAW ENFORCEMENT OFFICER.

Step 8: Click the appropriate option. If the Purchaser/Applicant has an APPROVED MULTIPLE HANDGUN EXEMPTION, enter Seller's Last Name and Date of Birth.

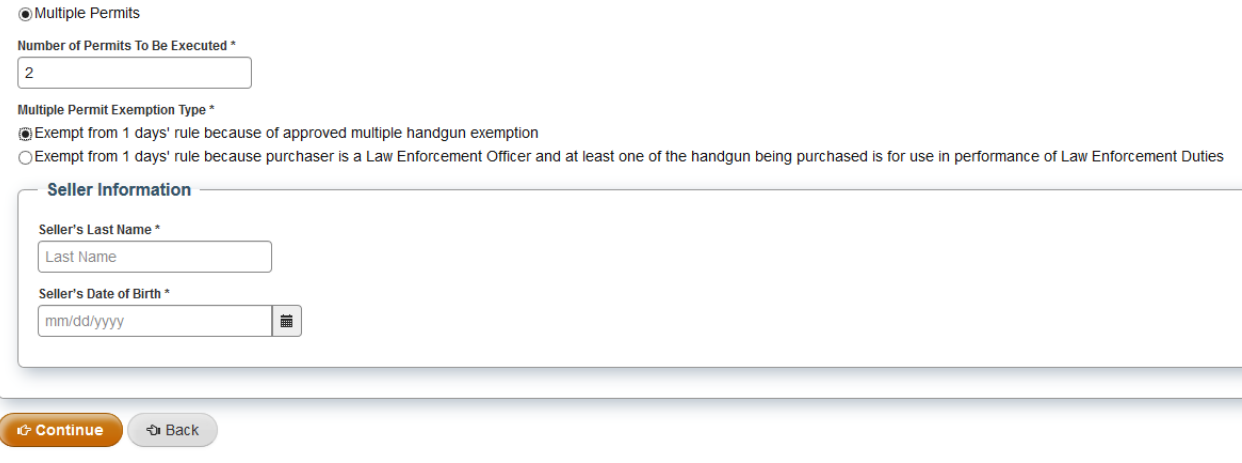

If the Purchaser/Applicant is a Law Enforcement Officer, AND that was INDICATED ON THE APPROVED APPLICATION, click the option indicating the purchaser is a Law Enforcement Officer

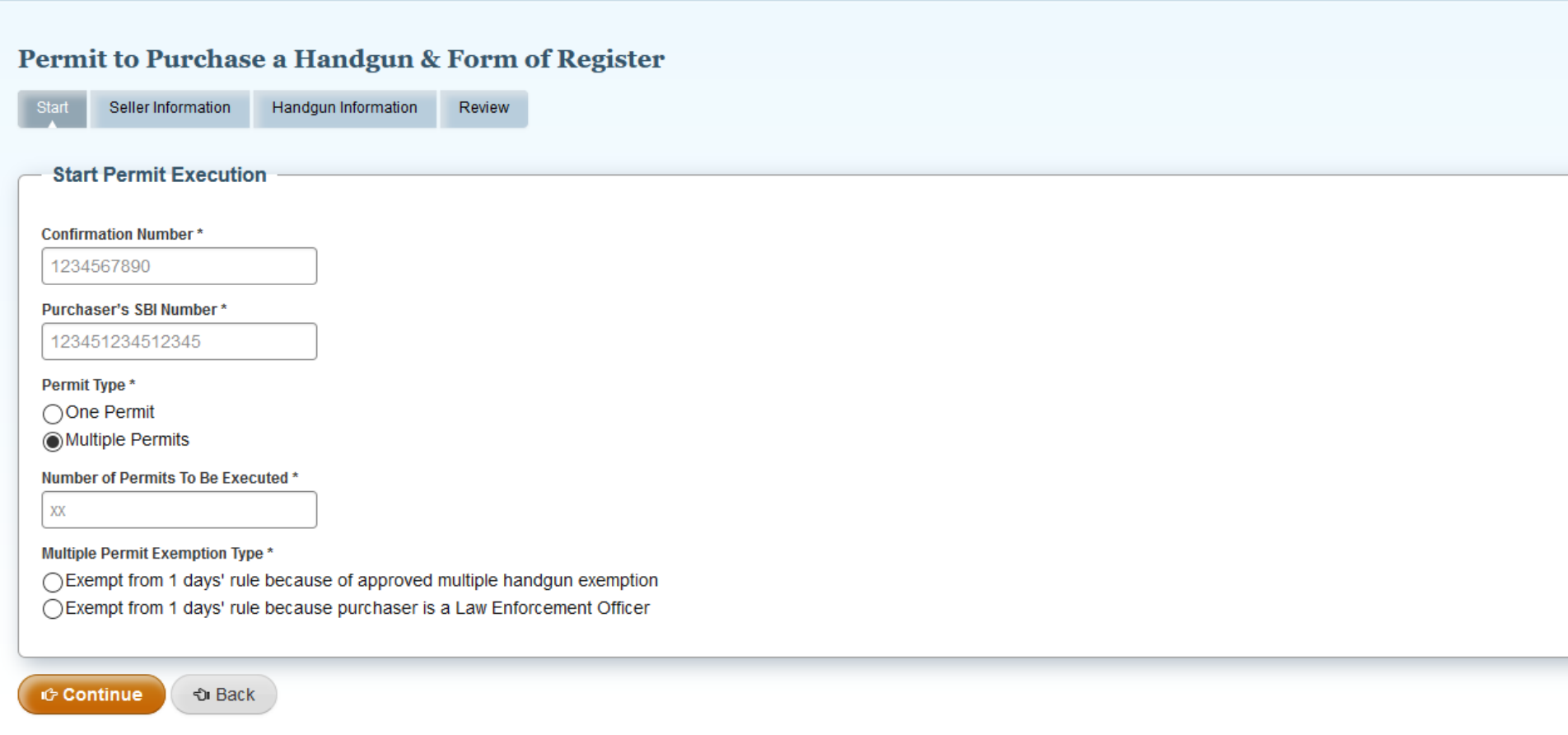

It is important to note that if multiple handguns are being purchased by an ACTIVE LAW ENFORCEMENT OFFICER, the handguns must be considered for the use in Performance of Law Enforcement Duties.

If you enter information that is not accurate, an error message will appear. If you attempt to enter an Applicant/Purchaser information that is not verified in the purchaser's application, an error message will appear. For example, if you are attempting to indicate the applicant/purchaser completed a Multi Handgun Exemption, but that was NOT applied for by the applicant/purchaser, you will get an error message. If you attempt to indicate the applicant/purchaser is an Active Law Enforcement Officer, but that was NOT indicated in the application by the applicant/purchaser, you will get an error message.

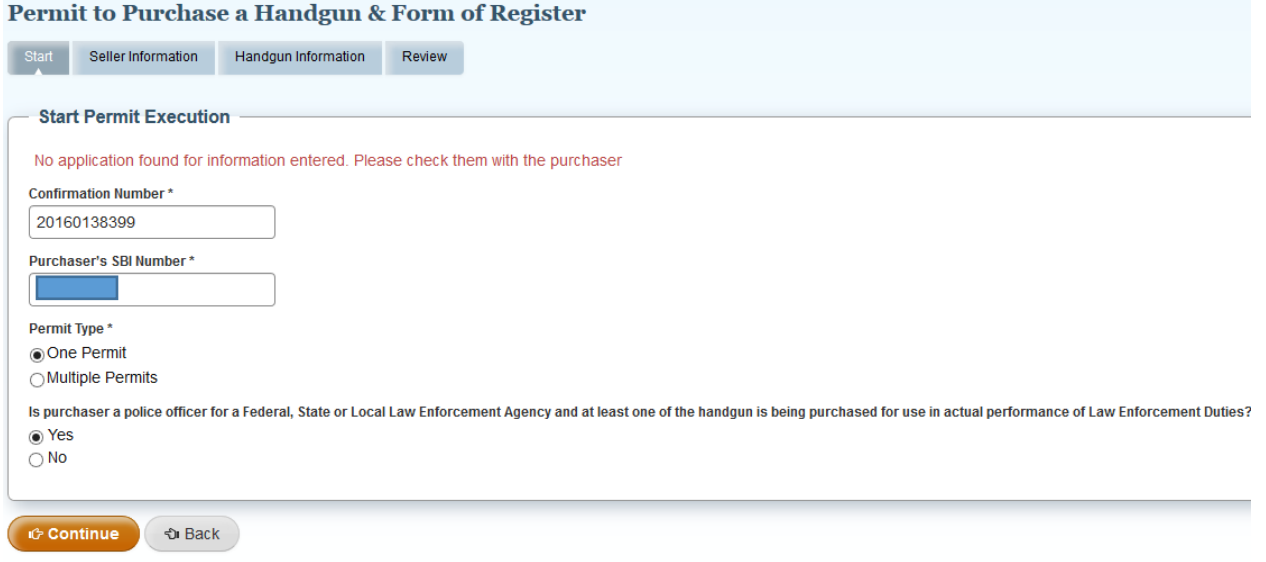

Enter the correct Confirmation# and SBI# of the Purchaser. When the correct Confirmation # and SBI# are entered, and 1 permit and the Purchaser is NOT a Law Enforcement Officer, you will proceed to enter the Seller's Information.

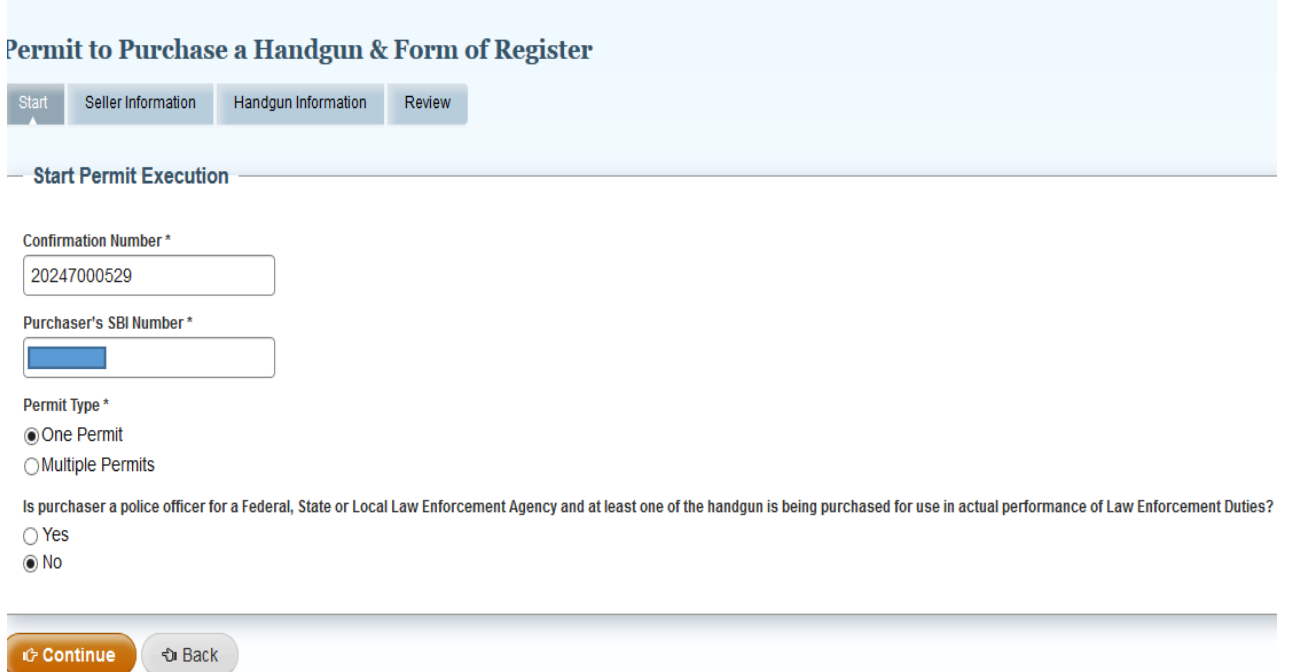

The Seller's Information. If the Seller has a Firearms Fingerprint/SBI# on file, enter the Seller's information EXACTLY as it is listed in the NJ Master Name Index System. The seller's Firearms Identification Card typically has the correct information that matches NJ Master Name Index.

If the seller does NOT have an SBI# related to FIREARMS FINGERPRINTING, then only enter the SSN# and correct name of the seller. The correct name should MATCH the seller's Driver's License (or any other recently issued Government Identification)

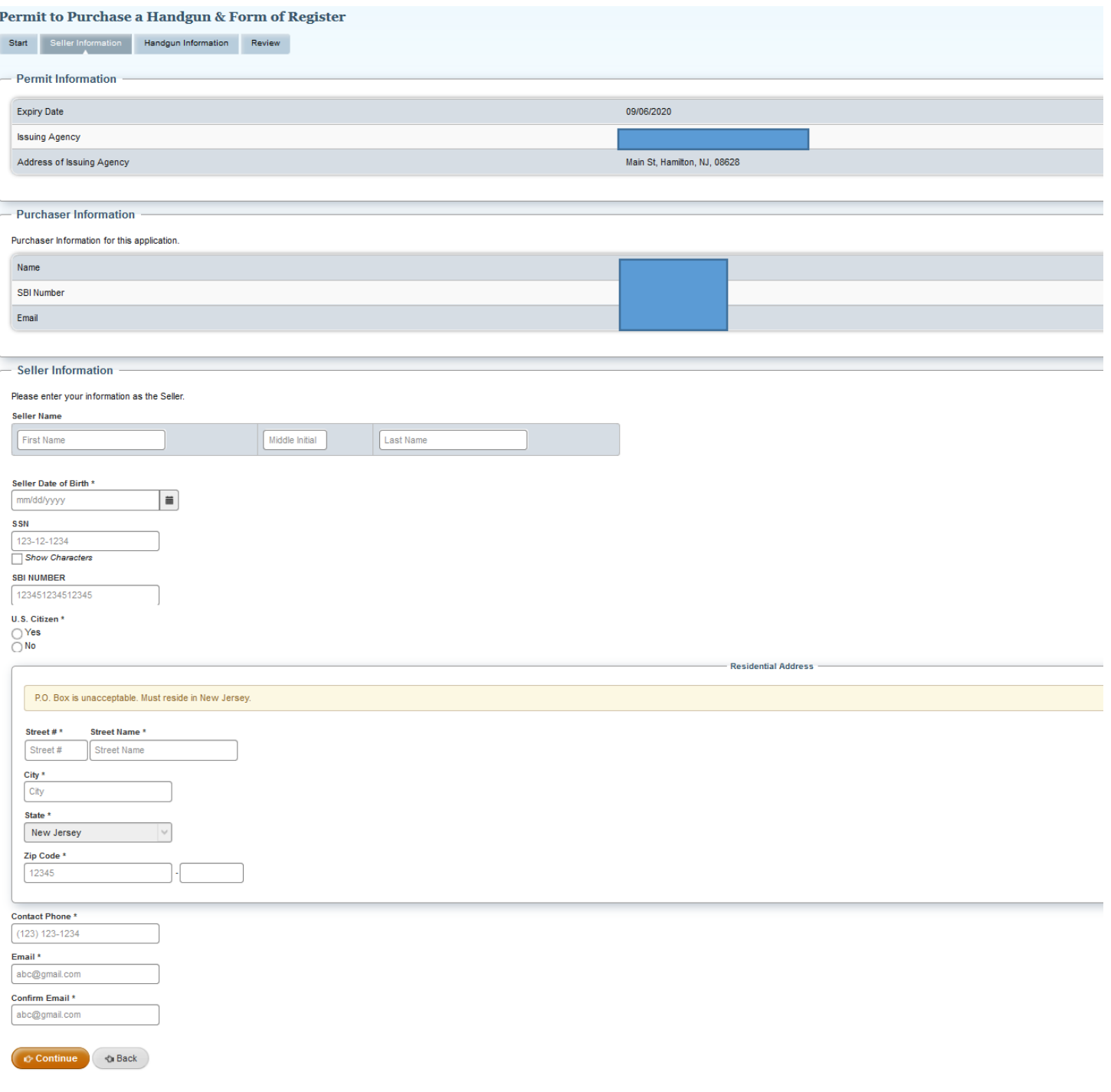

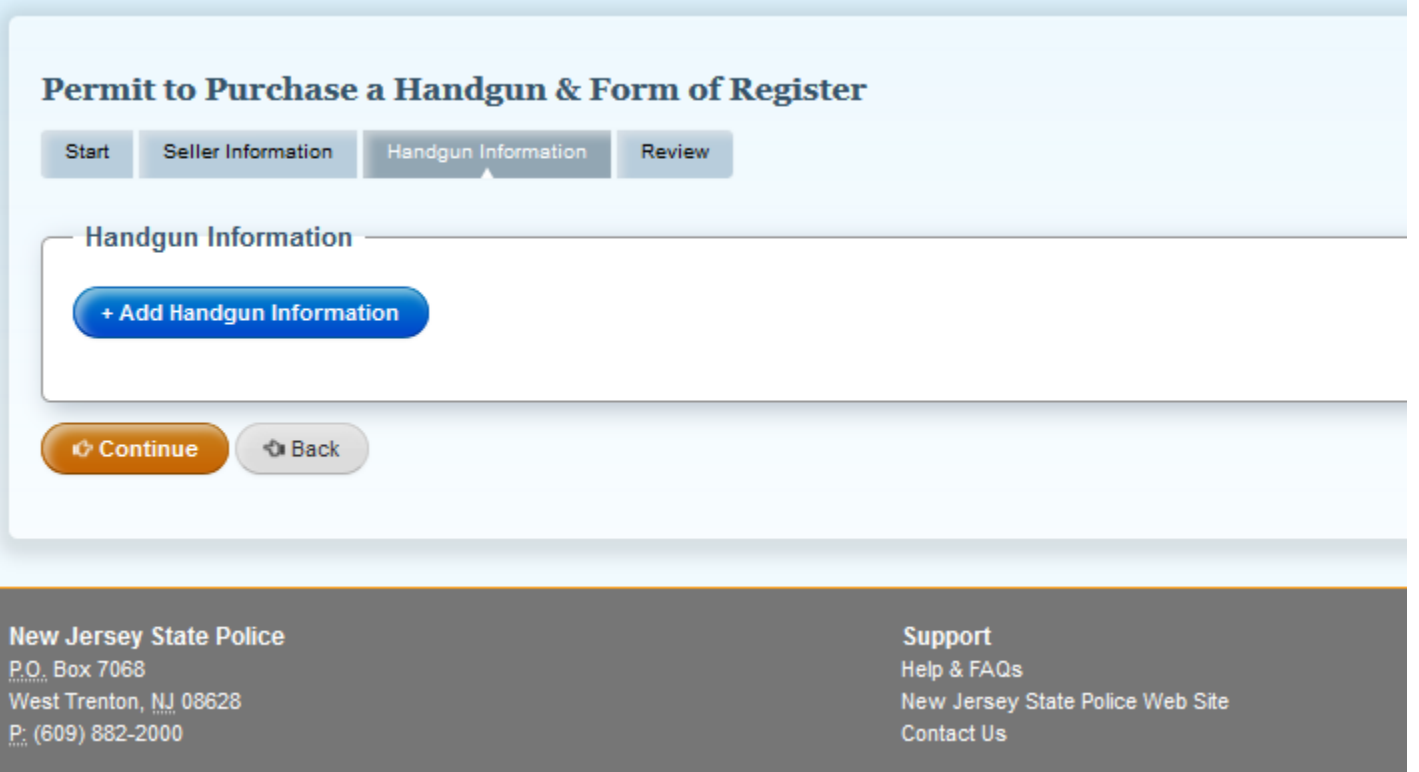

Click the Add Handgun Information and enter the information listed EXACTLY as found on the handgun. Some the categories (Caliber, Make, Model) have prepopulated information and typing partial words will populate options. For example, typing GL in the Make category will populate the word Glock.

If you attempt to add more than one handgun and only one permit was chosen to be executed, you will get an error message

# Permit to Purchase a Handgun & Form of Register

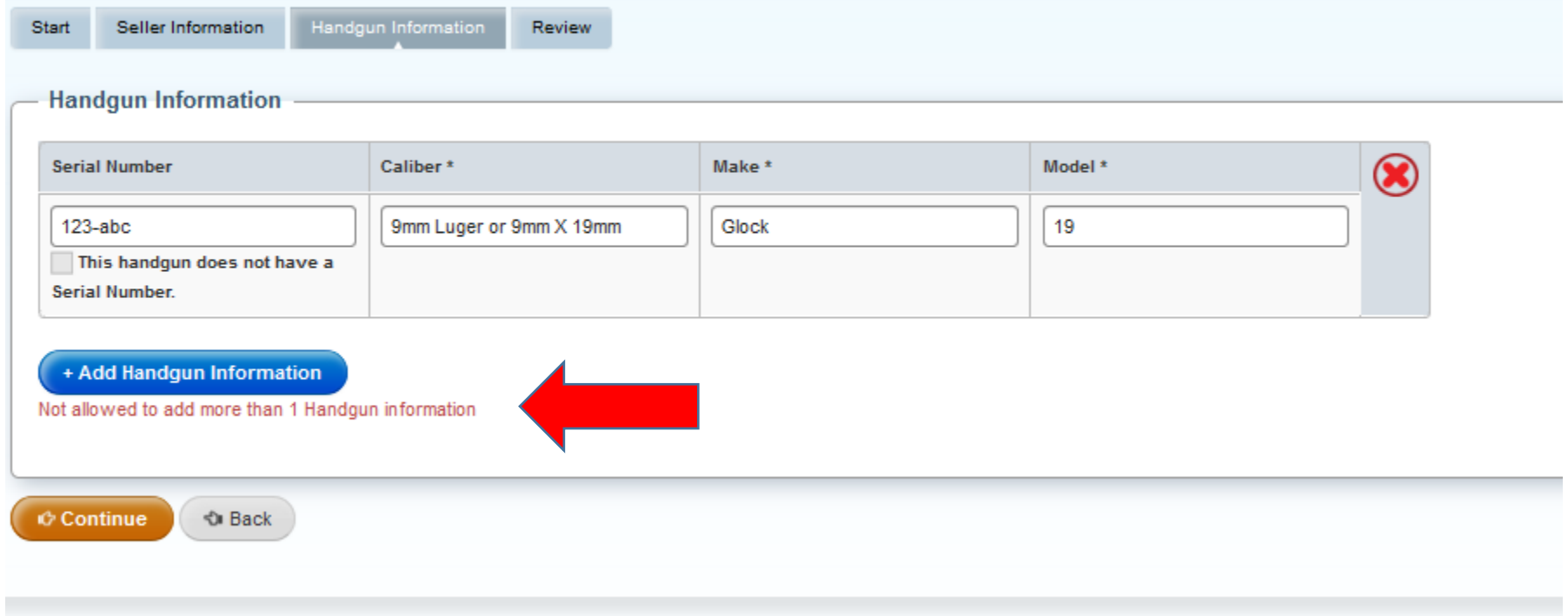

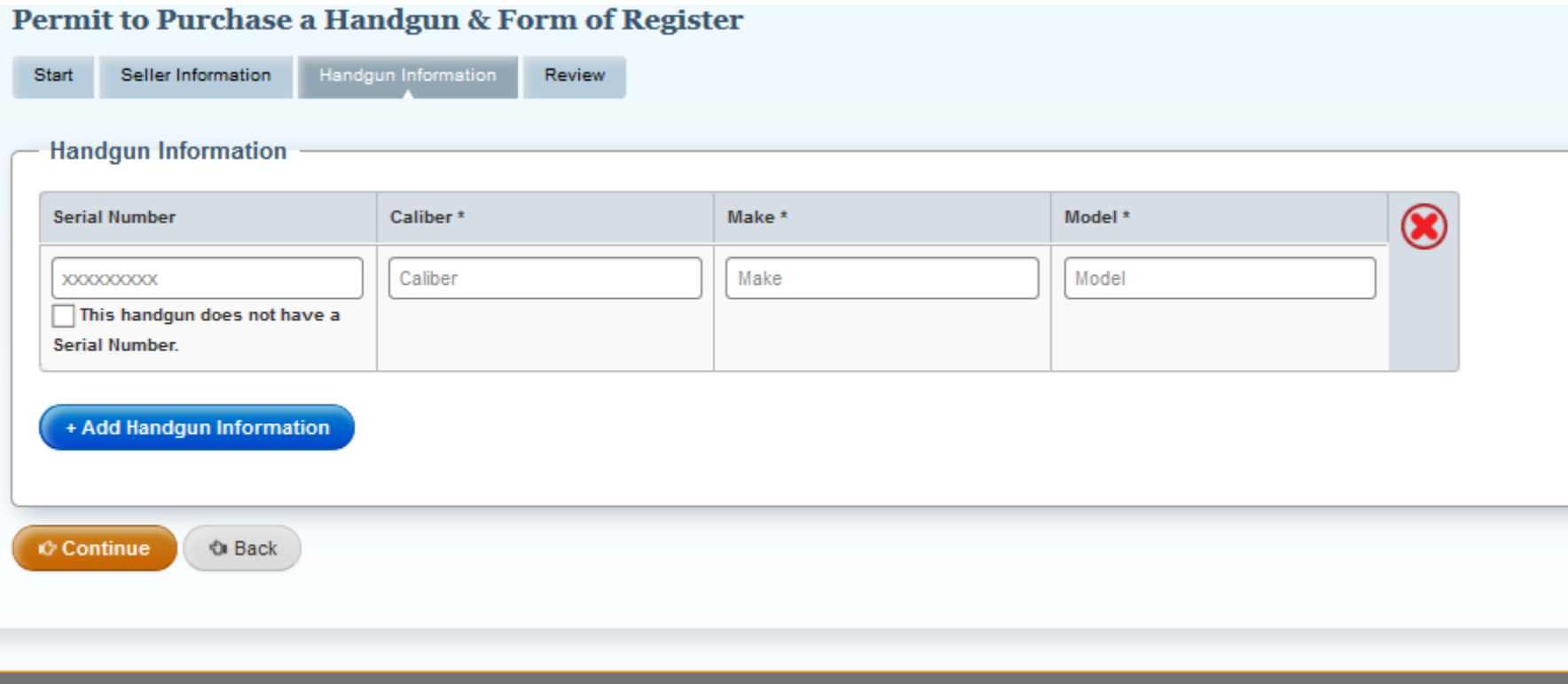

After the correct handgun information is entered, the Review Page will populate. Check of the Attestation statement indicating ALL THE INFORMATION ENTERED IN THIS FORM IS TRUE, CORRECT, and COMPLETE. **Use this review page to VERIFY the handgun information is correct**.

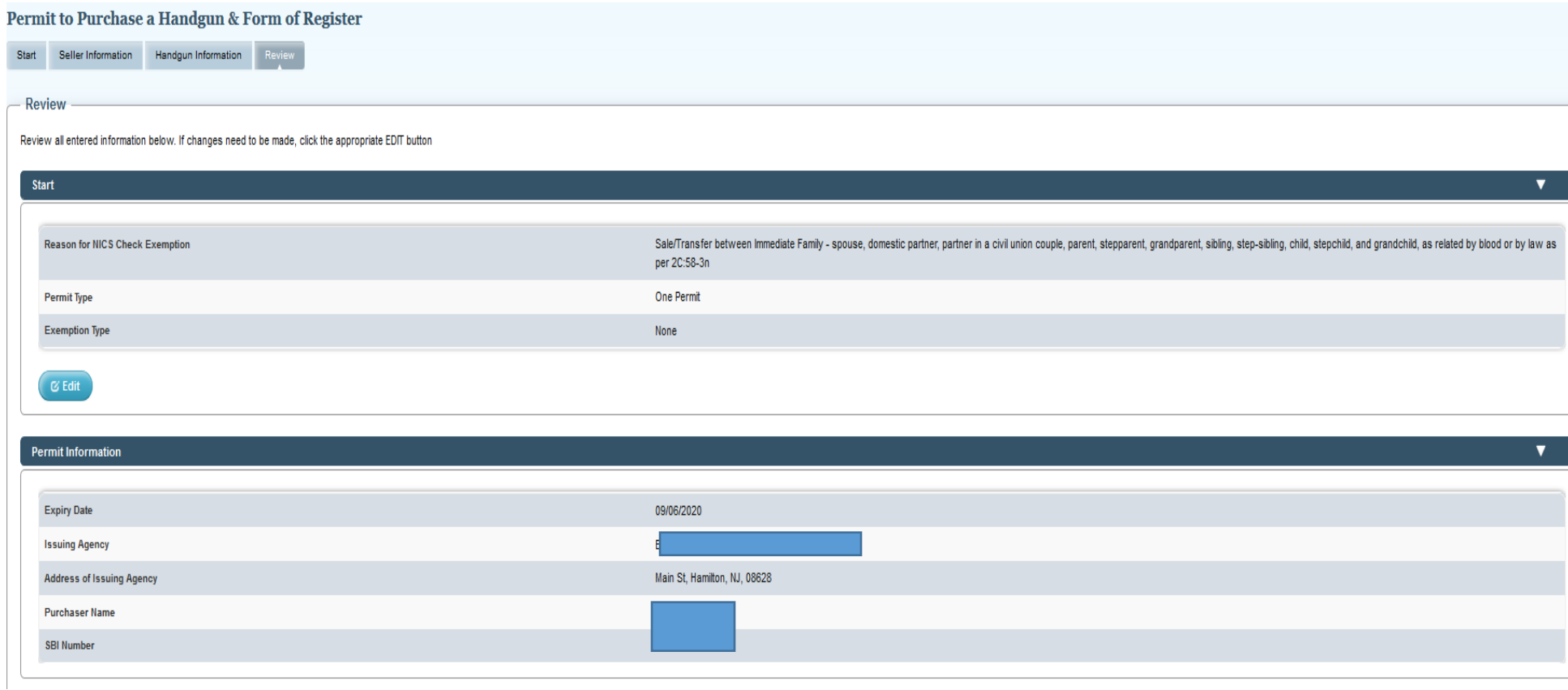

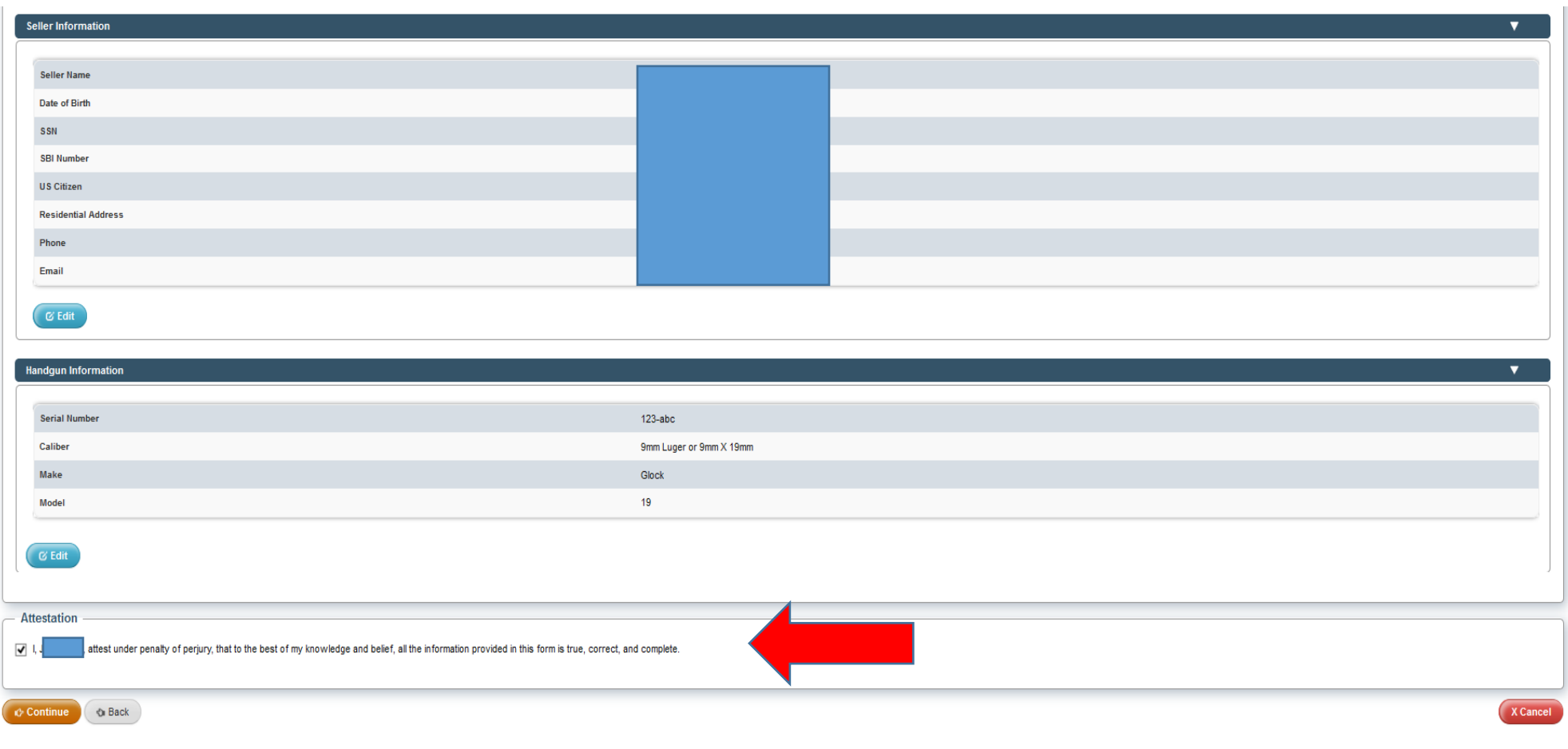

Confirmation and Receipt page. Print and save a copy for yourself and an email will also be sent with this receipt. The email will have a link to access the Permit PDF. Remember to download the Permit PDF as these will not be mailed. The Permit PDF is available for 90-days from the date of permit execution.

# Permit to Purchase a Handgun & Form of Register

# - Confirmation & Receipt -

You have successfully executed the Permit to Purchase a Handgun & Form of Register. You as well as the purchaser will be sent the Confirmation Email with link to the permit copy. Executed permits can be accessed from the D

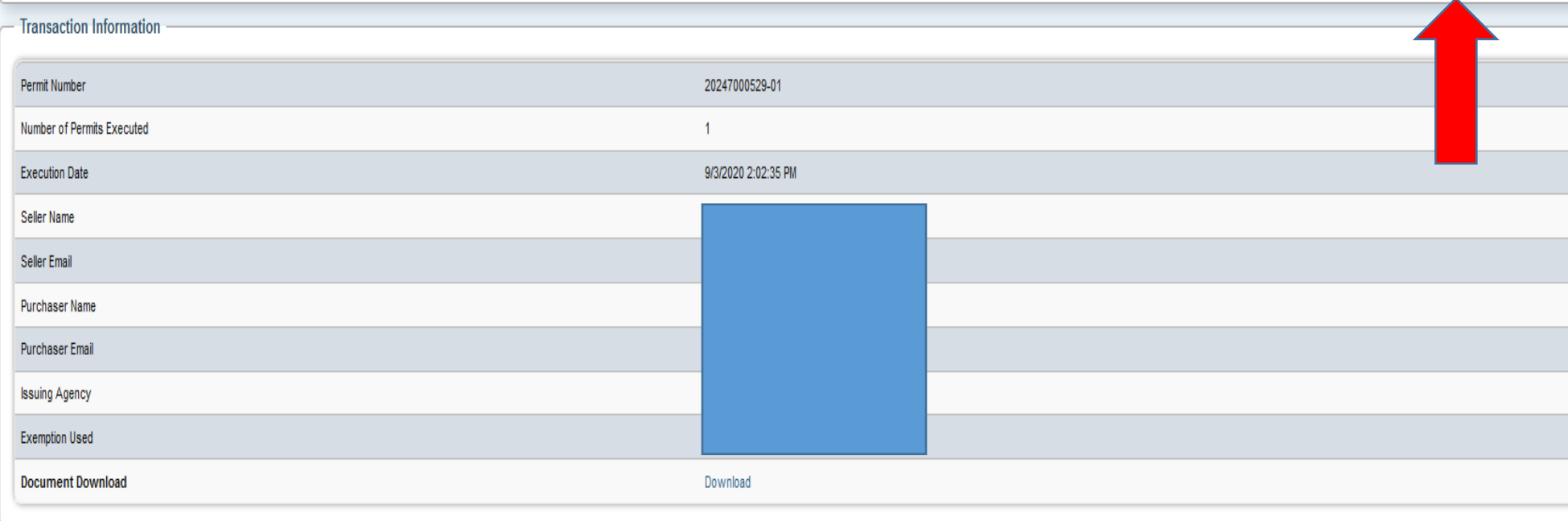

# **Permit Execution between Active Law Enforcement to Active Law Enforcement – Exempt from the NICS check**

This does not apply to RETIRED LAW ENFORCEMENT

#### Permit to Purchase a Handgun & Form of Register

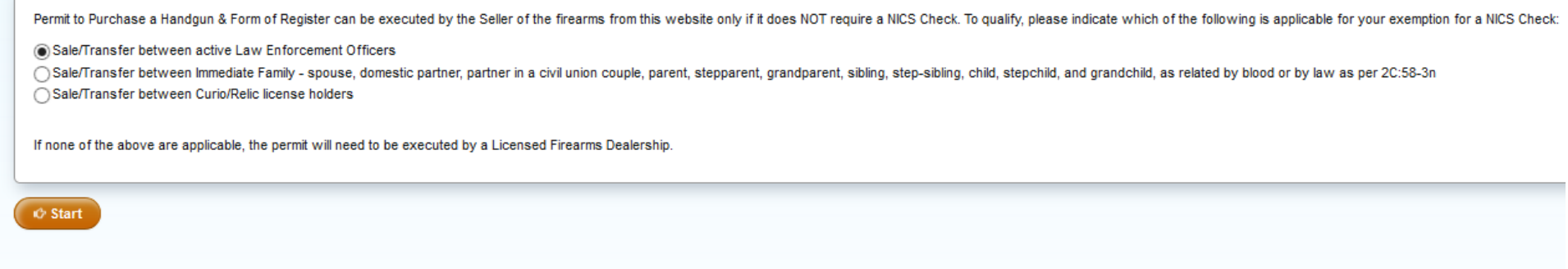

Step 1: Visit the website https://njportal.com/NJSP/Fars/IndividualSeller/PermitExecutionHome

Step 2: Click the top option indicating sale/transfer between Active Law Enforcement Officers

Step 3: Click Start

### Step 4: Enter Confirmation # of purchaser's FARS application

Step 5: Enter Purchaser's SBI#: SBI# has no spaces. It may have up to 6 numbers and 1 letter. Some SBI#s have less numbers and no letter. Example of Acceptable SBI#s (1234; 1345A, 123456A). The SBI# of the Purchaser can be found on the Firearms Identification Card or by having the Purchaser contact his LOCAL POLICE DEPARTMENT. The local police department can obtain the SBI# either in FARS or in the NJ Master Name Index under the Firearms Search tab.

If the SBI# is not accepted, you MUST contact the LOCAL POLICE DEPARTMENT that approved the FARS Application and request that they VERIFY the SBI#. Do NOT contact the NJ State Police. Do NOT contact any agency other than the local Police Department that APPROVED the application.

Step 6: If you (Active Law Enforcement Officer) want to execute 1 Permit to purchase 1 handgun, click 1 permit

Step 7: If you (Active Law Enforcement Officer) want to execute multiple permits because you want to purchase multiple handguns, click multiple permits and enter a number greater than 1.

# Seller Information Handgun Information Review **Start Permit Execution Confirmation Number\*** 1234567890 Purchaser's SBI Number\* 123451234512345 Permit Type \* ○One Permit **Multiple Permits** Number of Permits To Be Executed \*  $\overline{2}$ Multiple Permit Exemption Type \* ◯ Exempt from 1 days' rule because of approved multiple handgun exemption @Exempt from 1 days' rule because purchaser is a Law Enforcement Officer and at least one of the handgun being purchased is for use in performance of Law Enforcement Duties **Continue Di Back**

#### Permit to Purchase a Handgun & Form of Register

Click Exempt from 30 days rule because purchase is a Law Enforcement Officer. This is so the Active Law Enforcement Officer is allowed to purchase multiple handguns within 30 days if the firearms are used in the performance of their duties. Also prior to this transaction the officer may have purchased a handgun within the past 30 days from someone else so it is important to indicate this handgun purchase is exempt from the 30 day rule.

If you enter incorrect Confirmation and SBI# information, an error message will appear.

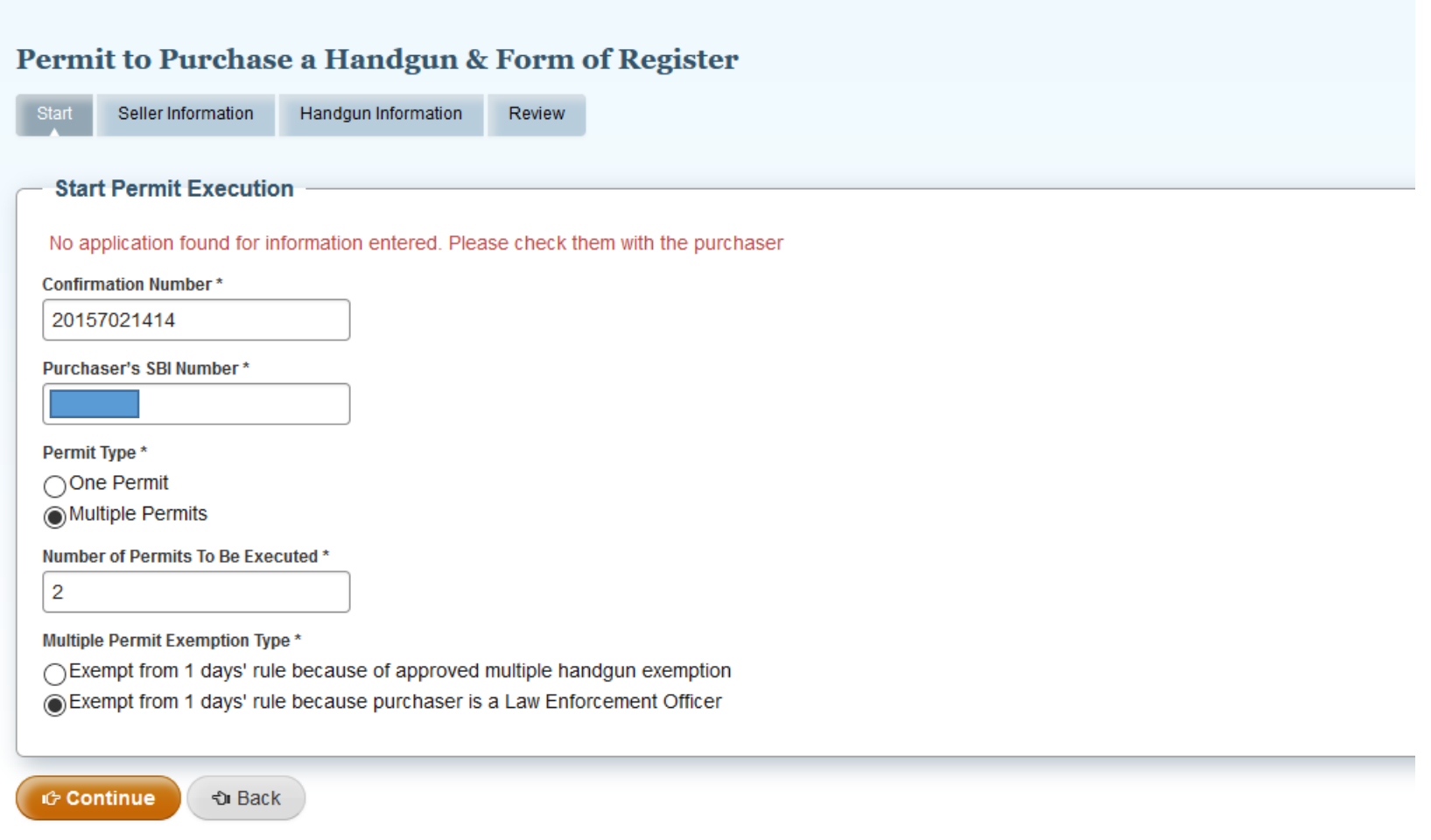

If correct information is entered, you will proceed to the next page where Seller information is entered.

If you attempt to enter an active Law Enforcement Officer's information who DID NOT answer "Yes" to the question in the application that asked "Are you an active police officer….", an error message will appear. The officer will HAVE TO RE-APPLY and click Yes to that question in the FARS application.

If you choose the option "approved for Multiple Handgun Exemption", that means the Active Law Enforcement purchaser applied for a Multiple Handgun Exemption because the handguns being purchased are NOT RELATED to the use in performance of Law Enforcement Duties.

See Instructions for Permit Execution with Multiple Handgun Exemption

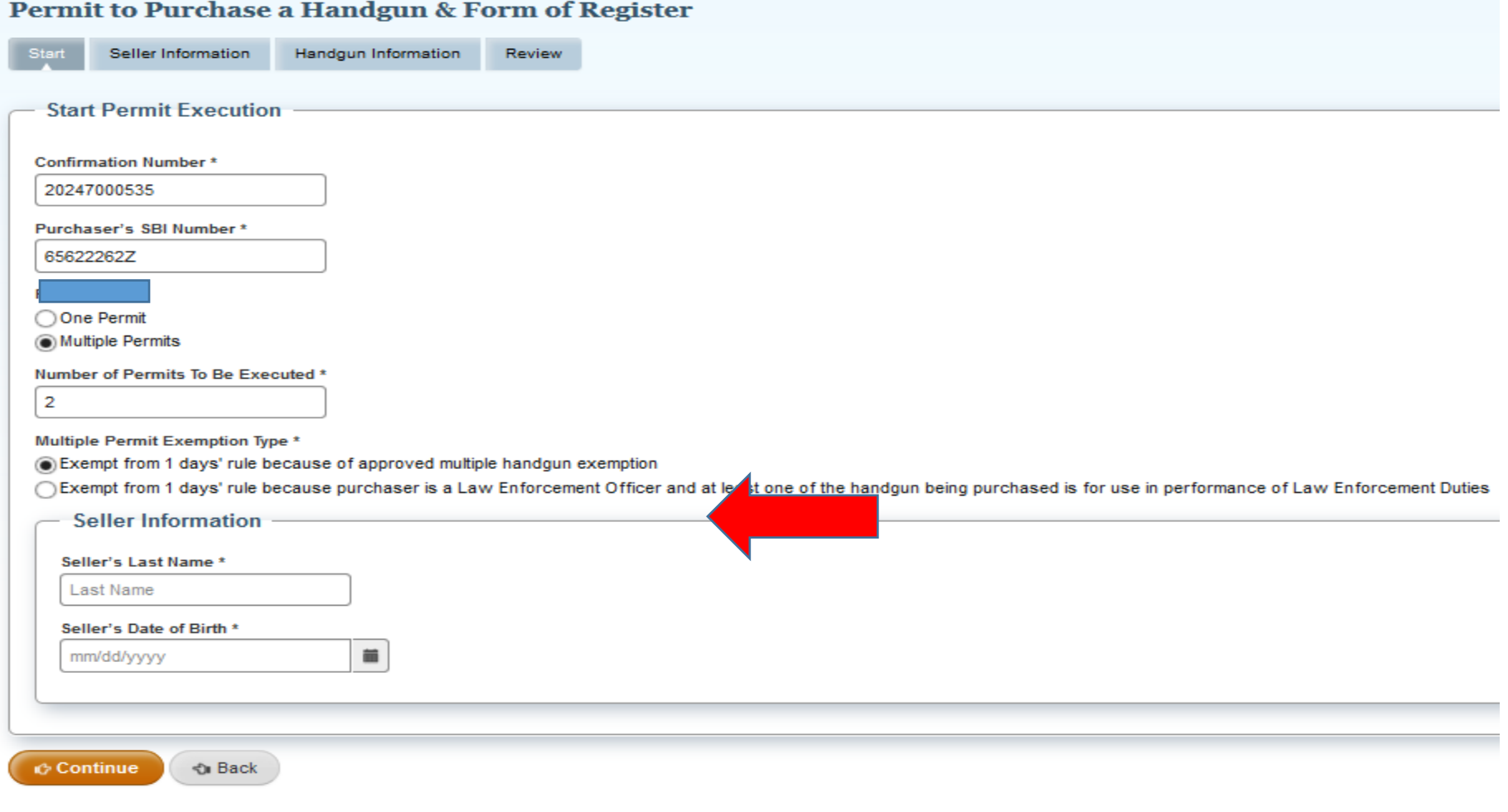

If the correct purchaser information is entered, the seller information page appears on the next screen. Enter the seller info.

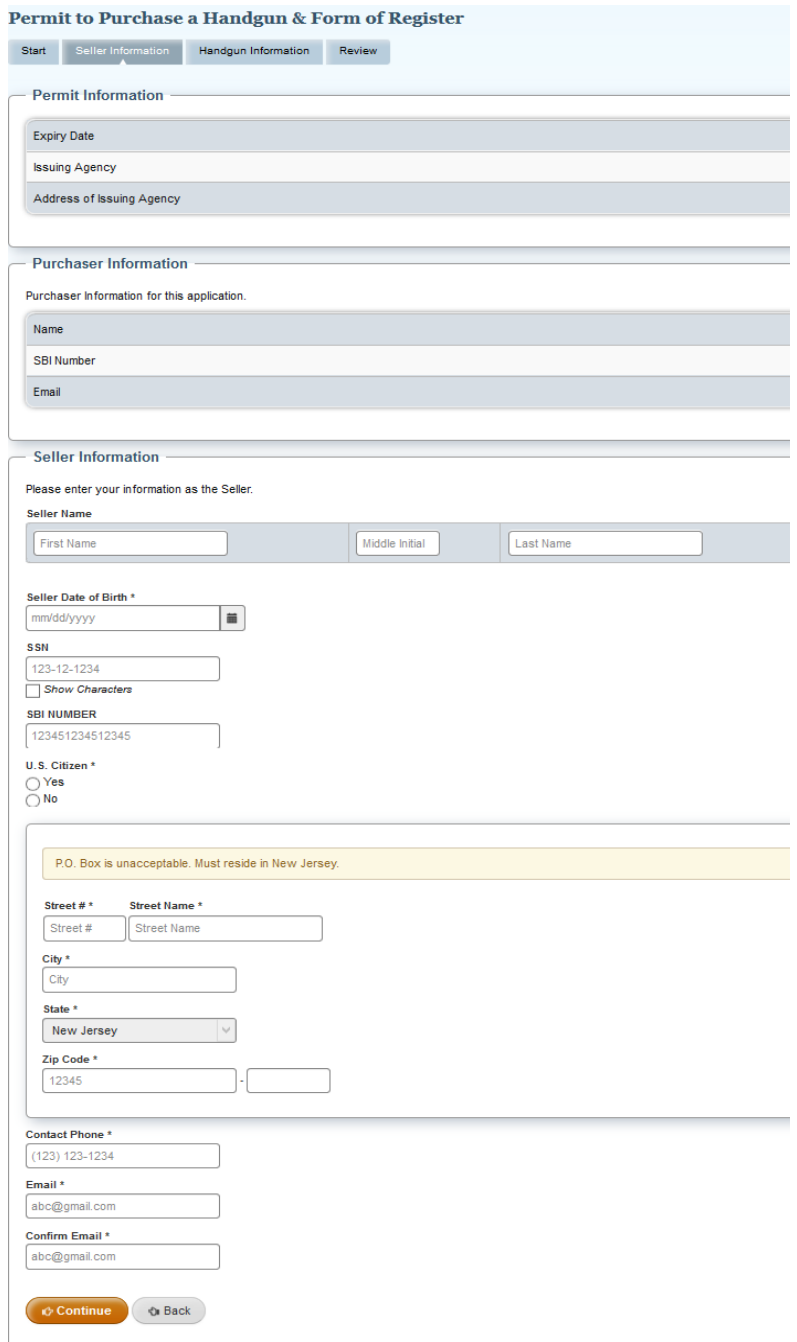

If the Seller has a Firearms Fingerprint/SBI# on file, enter the Seller's information EXACTLY as it is listed in the NJ Master Name Index System. The seller's Firearms Identification Card typically has the correct information that matches NJ Master Name Index.

If the seller does NOT have an SBI# related to FIREARMS FINGERPRINTING, then only enter the SSN# and correct name of the seller. The correct name should MATCH the seller's Driver's License (or any other recently issued Government Identification)

After entering the correct seller's info, you will proceed to the Handgun Information page.

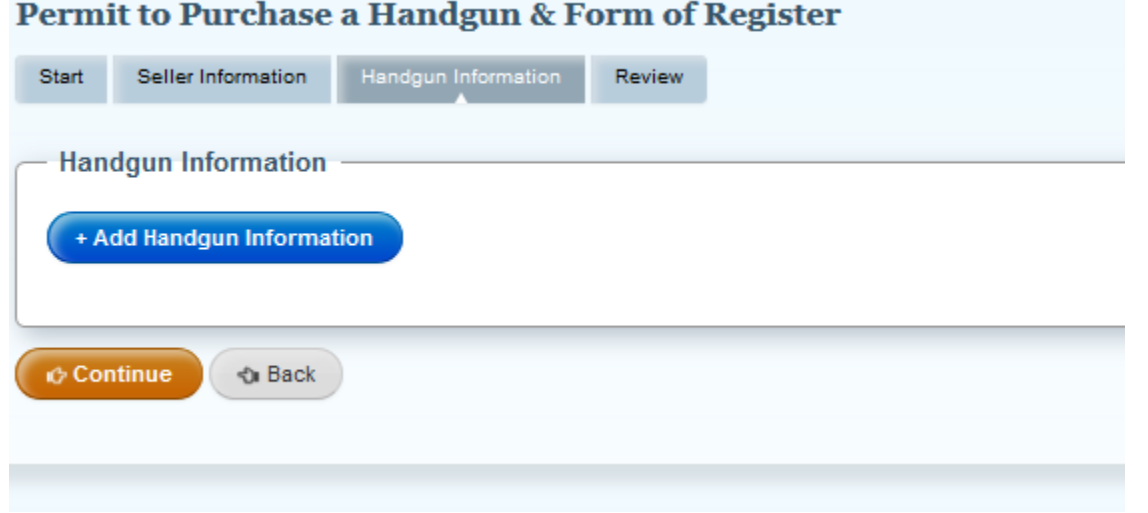

Enter the handgun information EXACTLY as it is listed on the firearm.

You can only click "Add Handgun Information" if a Multi-Handgun Exemption was approved.

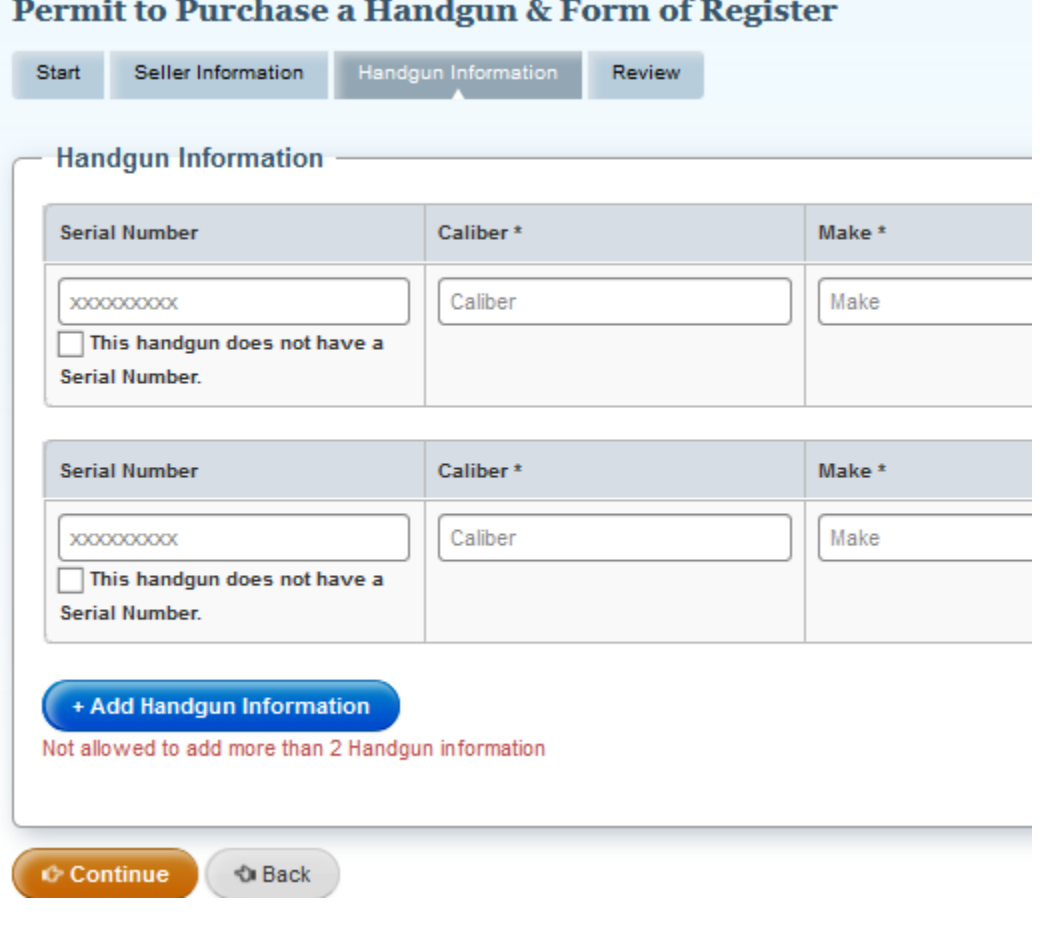

Enter the correct number of handguns and the CORRECT FIREARMS INFORMATION.

# Permit to Purchase a Handgun & Form of Register

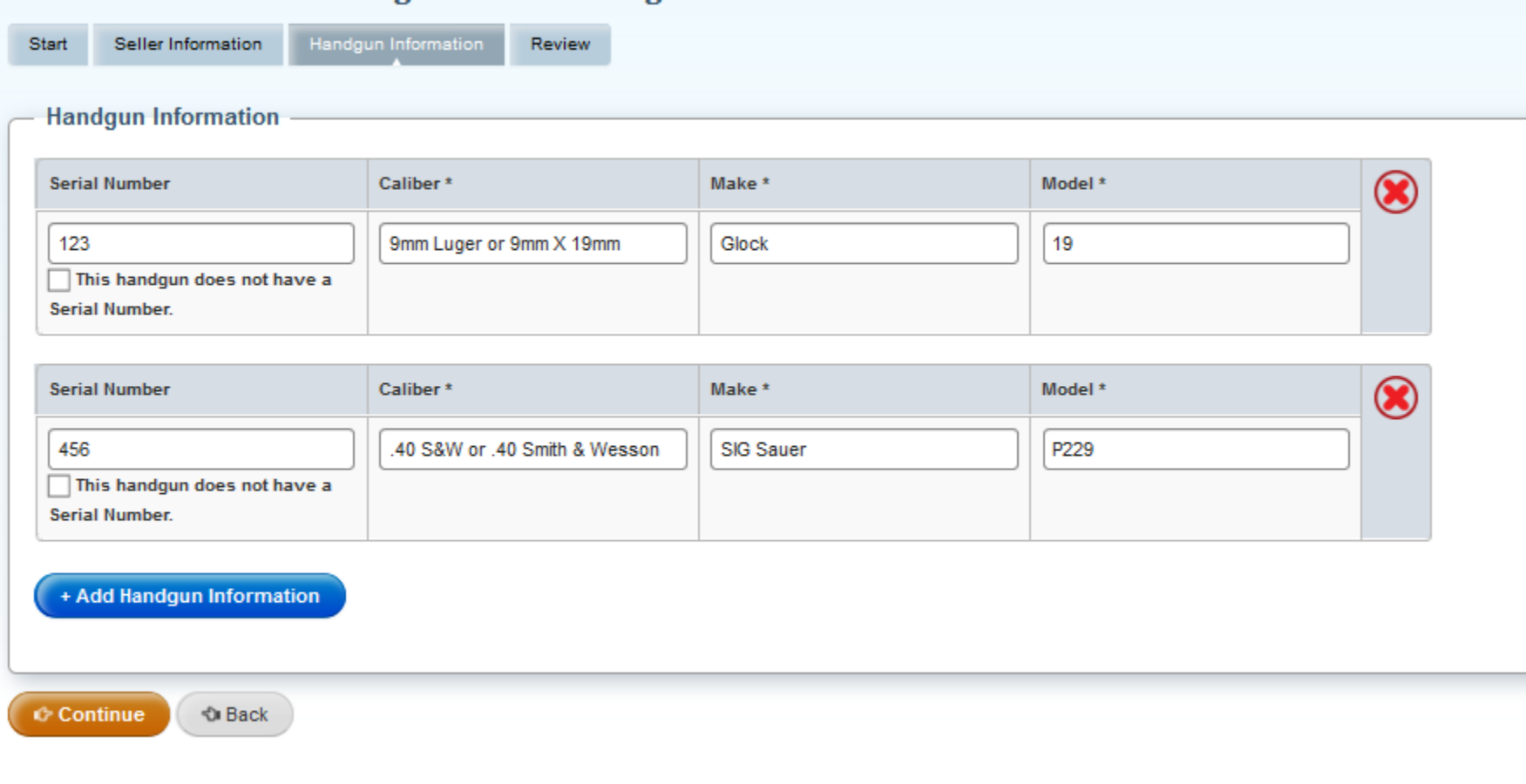

After you enter the correct firearm info, you will proceed to the review page. Review all of the information and verify that all the information is CORRECT.

In the Attestation section you will acknowledge the information you entered is CORRECT and that the purchaser is a Law Enforcement Officer.

#### Permit to Purchase a Handgun & Form of Register Start Seller Information Handgun Information Review - Review Review all entered information below. If changes need to be made, click the appropriate EDIT button **Start** Reason for NICS Check Exemption Sale/Transfer between active Law Enforcement Officers Permit Type Multiple Permits Number of Permits To be Executed  $\overline{2}$ Law Enforcement Exemption Exemption Type GEdit Permit Information Expiry Date 09/06/2020 **Issuing Agency Address of Issuing Agency** Main St, Hamilton, NJ, 08628 **Purchaser Name SBI Number** Seller Information Seller Name Date of Birth SSN SBI Number **US Citizen Residential Address** Phone Email **Execut** Handgun Information **Serial Number**  $123$ Caliber 9mm Luger or 9mm X 19mm  $Make$ Glock Model  $19<sub>1</sub>$ **Serial Number** 456 Caliber .40 S&W or .40 Smith & Wesson Make SIG Sauer Model P229 GEdit Attestation  $\boxed{\bullet}$   $\boxed{\bullet}$ attest under penalty of perjury, that to the best of my knowledge and belief, all the inford ation provided in this form is true, correct, and complete.  $\mathbf{z}$ have verified that the purchaser is a Law Enforcement Officer. 24C Continue & Back

#### Permit to Purchase a Handgun & Form of Register

#### **Confirmation & Receipt**

You have successfully executed the Permit to Purchase a Handgun & Form of Register. You as well as the purchaser will be sent the Confirmation Email with link to the permit copy. Executed permits can be accessed from the D

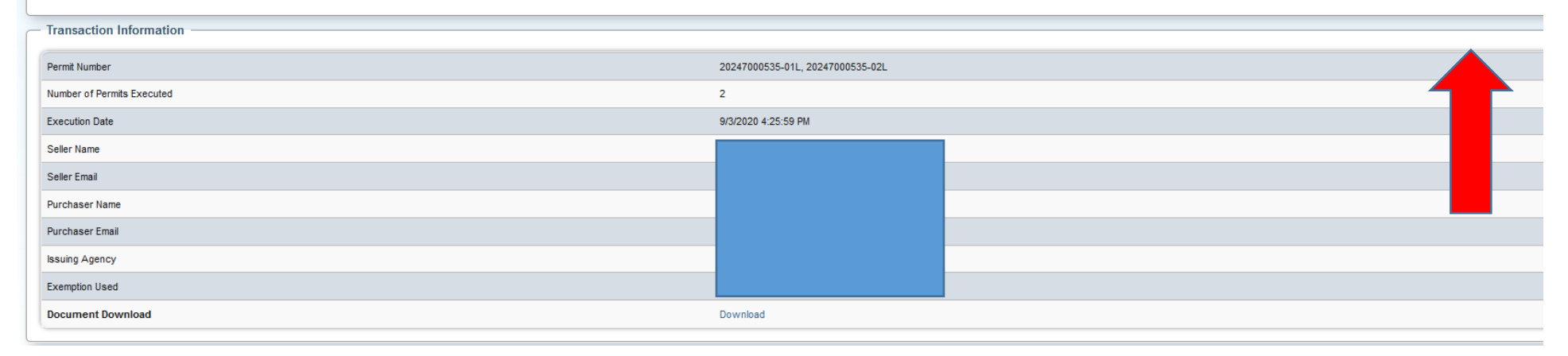

Confirmation and Receipt page. Print and save a copy for yourself and an email will also be sent with this receipt. The emailed copy will be available for 90 DAYS ONLY before it is purged from the email for security reasons.

## **Permit Execution between Licensed Curios and Relics to Licensed Curios and Relics – Exempt from the NICS check**

- **The buyer and seller must have a valid Curios and Relics license**
- No Dealer involved and no NICS check required

Step 1: Visit the website – https://njportal.com/NJSP/Fars/IndividualSeller/PermitExecutionHome

Step 2: Click Sale/Transfer between Curio/Relics Immediate Family- the last option

#### Permit to Purchase a Handgun & Form of Register

Permit to Purchase a Handgun & Form of Register can be executed by the Seller of the firearms from this website only if it does NOT require a NICS Check. To qualify, please indicate which of the following is applicable for

◯ Sale/Transfer between active Law Enforcement Officers

○Sale/Transfer between Immediate Family - spouse, domestic partner, partner in a civil union couple, parent, stepparent, grandparent, sibling, step-sibling, child, stepchild, and grandchild, as related by blood or by law Sale/Transfer between Curio/Relic license holders

If none of the above are applicable, the permit will need to be executed by a Licensed Firearms Dealership.

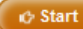

Step 3: Click Start

Step 4: Enter Confirmation # of purchaser's FARS application

Step 5: Enter Purchaser's SBI#: SBI# has no spaces. It may have up to 6 numbers and 1 letter. Some SBI#s have less numbers and no letter. Example of Acceptable SBI#s (1234; 1345A, 123456A). The SBI# of the Purchaser can be found on the Firearms Identification Card or by having the Purchaser contact his LOCAL POLICE DEPARTMENT. The local police department can obtain the SBI# either in FARS or in the NJ Master Name Index under the Firearms Search tab.

If the SBI# is not accepted, you MUST contact the LOCAL POLICE DEPARTMENT that approved the FARS Application and request that they VERIFY the SBI#. Do NOT contact the NJ State Police. Do NOT contact any agency other than the local Police Department that APPROVED the application.

# Permit to Purchase a Handgun & Form of Register

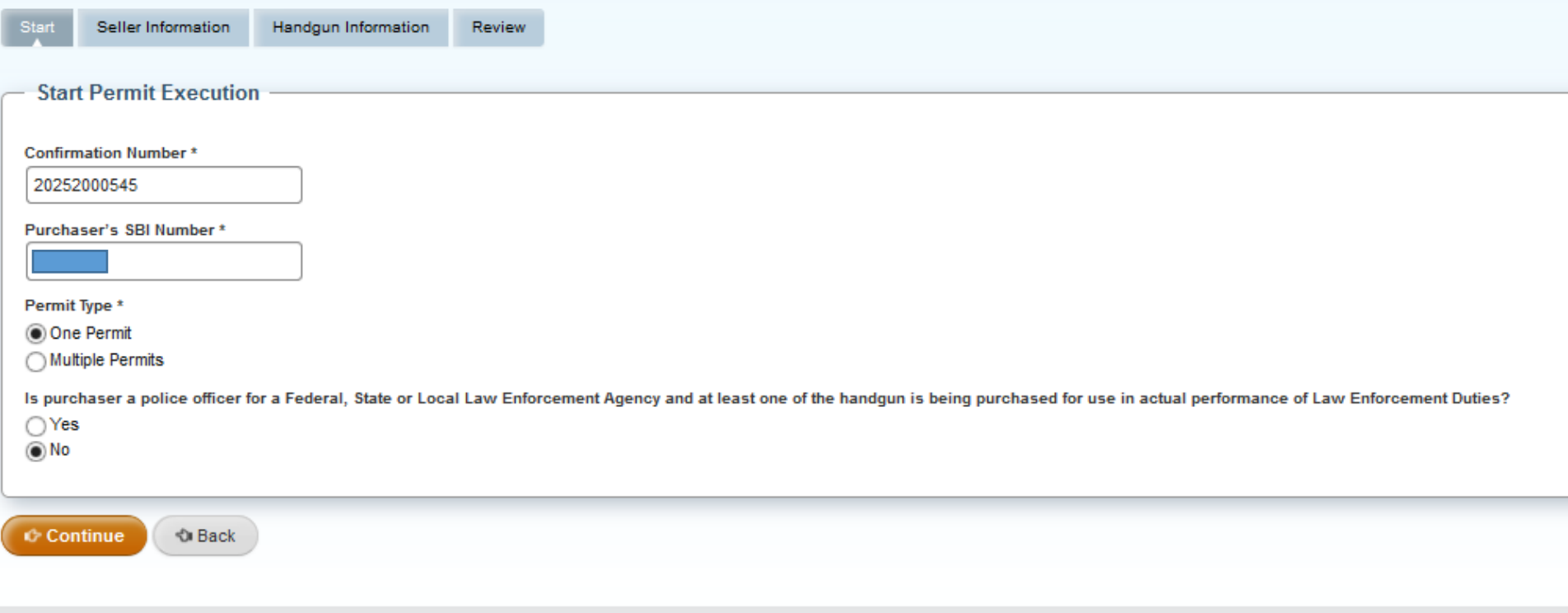

Step 6: Click 1 permit. In this example, no Multi-handgun Exemption was approved so you can only click 1 permit

Step 7: Click "No" to the question asking if the purchaser is a Law Enforcement officer if the purchaser did NOT INDICATE ON THE APPROVED APPLICATION that he is a Law Enforcement Officer.

If the correct purchaser information is entered, the seller information page appears on the next screen. Enter the seller info.

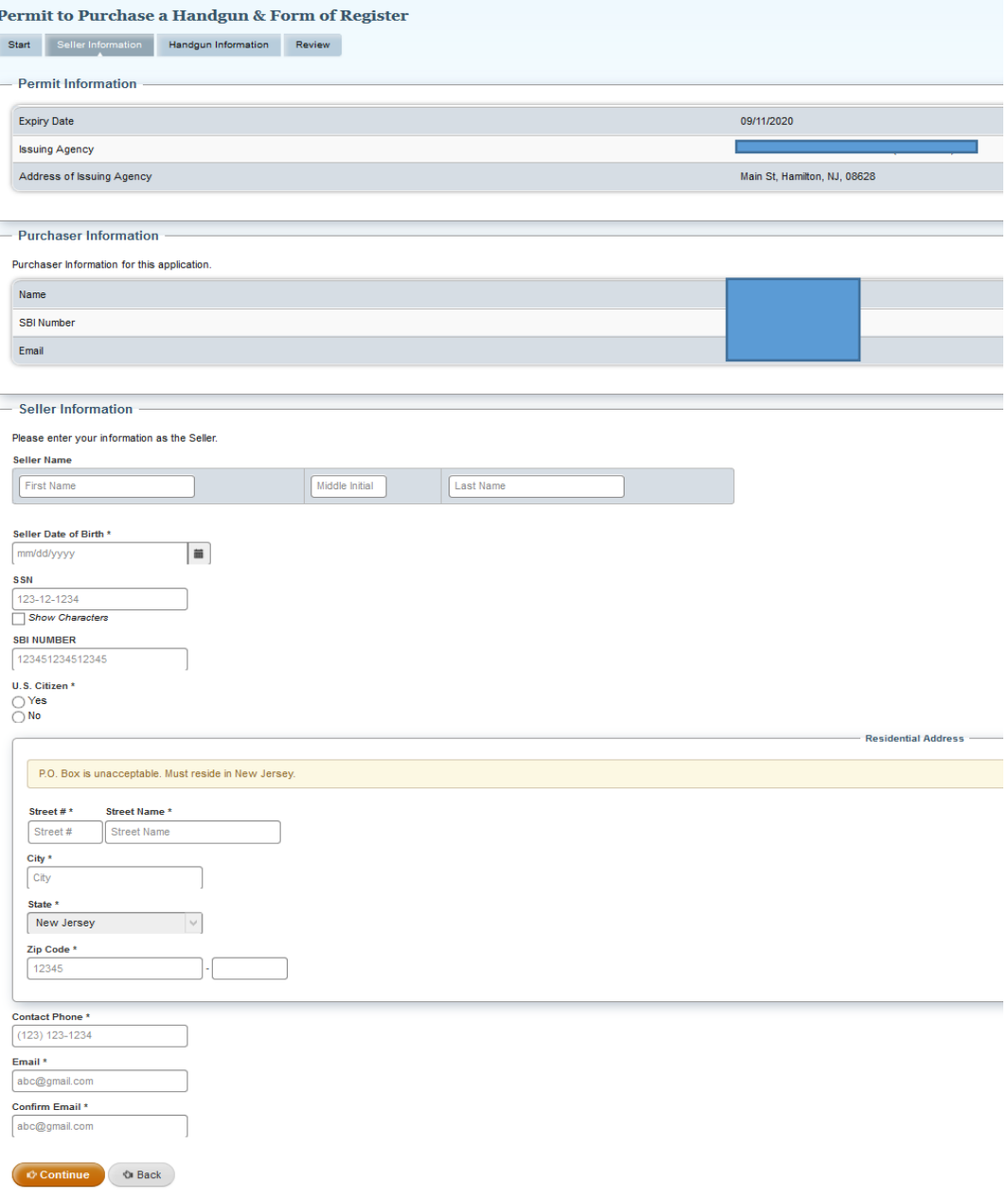

If the Seller has a Firearms Fingerprint/SBI# on file, enter the Seller's information EXACTLY as it is listed in the NJ Master Name Index System. The seller's Firearms Identification Card typically has the correct information that matches NJ Master Name Index.

If you get an ERROR message regarding the seller's information, you need to verify the seller's information that is listed in NJ Master Name Index by CONTACT THE LOCAL POLICE DEPARTMENT that approved the application. They can conduct a Firearms Search within the NJ Master Name Index to verify the seller's information. Do not contact the NJ State Police or any other agency.

If the seller does NOT have an SBI# related to FIREARMS FINGERPRINTING, then only enter the SSN# and correct name of the seller. The correct name should MATCH the seller's Driver's License (or any other recently issued Government Identification)

After entering the correct seller's info, you will proceed to the Handgun Information page.

Enter the handgun information EXACTLY as it is listed on the firearm.

You can only click "Add Handgun Information" if a Multi-Handgun Exemption was approved.

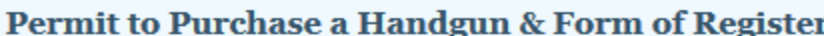

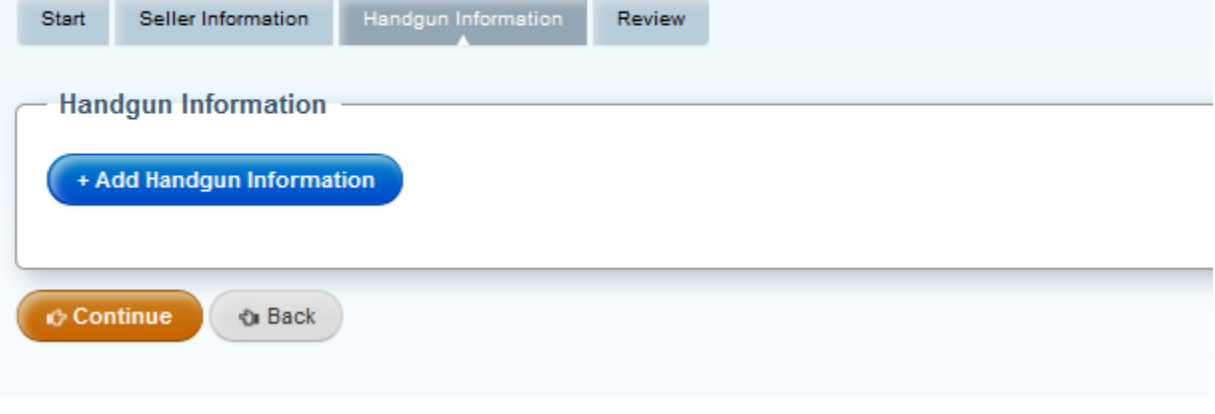

Enter the correct number of handguns and the CORRECT FIREARMS INFORMATION.

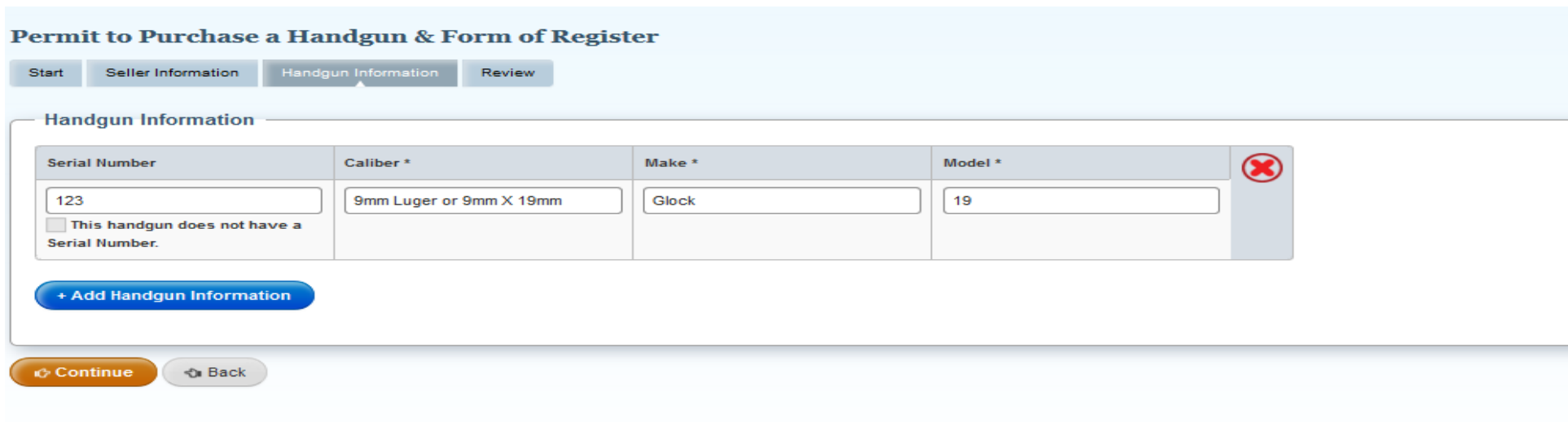

After you enter the correct firearm info, you will proceed to the review page. Review all of the information and verify that all the information is CORRECT. In the Attestation section you will acknowledge the information you entered is CORRECT

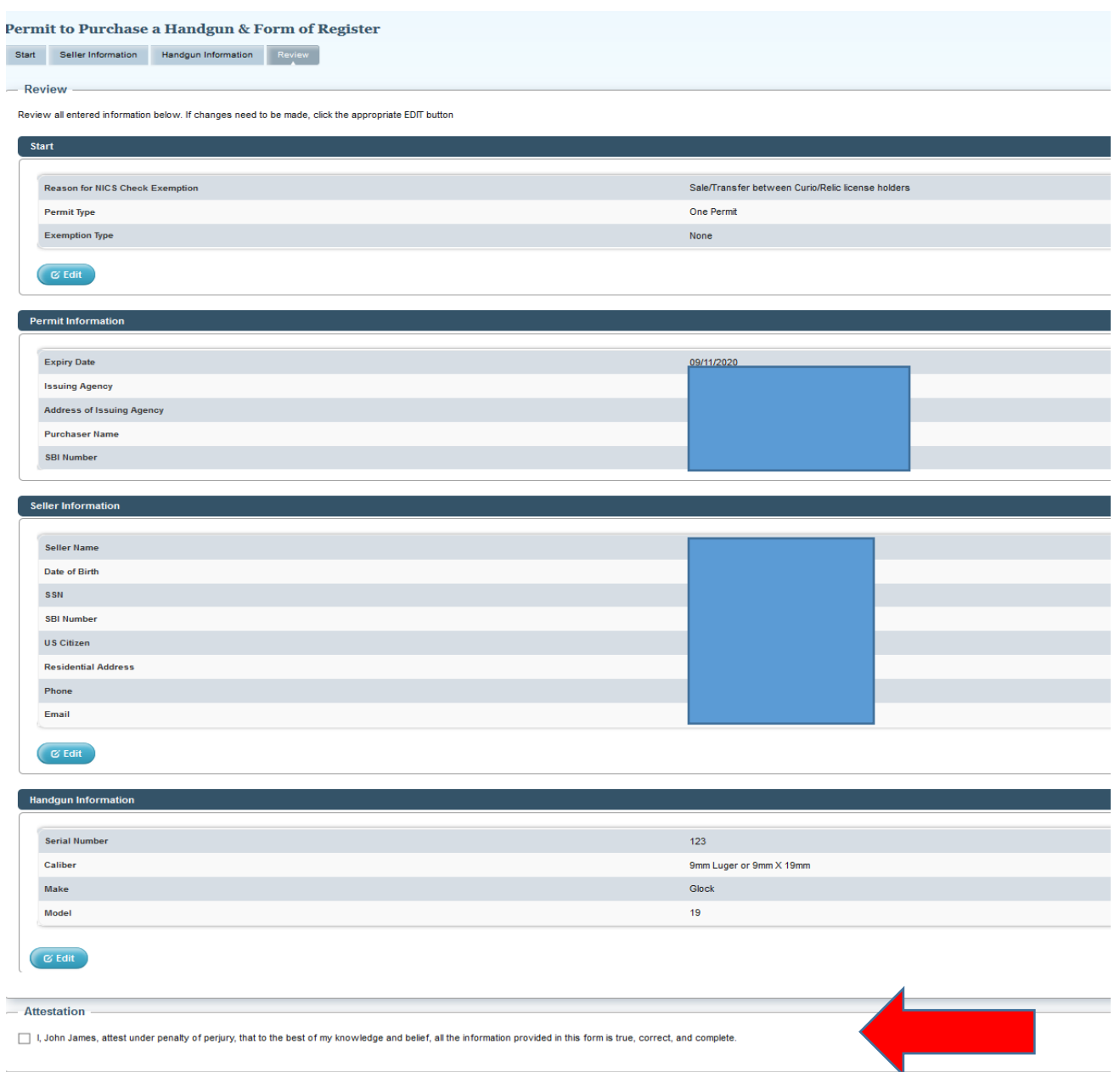

**Continue** e Back

Confirmation and Receipt page. Print and save a copy for yourself and an email will also be sent with this receipt. The email will have a link to access the Permit PDF. Remember to download the Permit PDF as these will not be mailed. The Permit PDF is available for 90-days from the date of permit execution.

# Permit to Purchase a Handgun & Form of Register

### **Confirmation & Receipt**

You have successfully executed the Permit to Purchase a Handgun & Form of Register. You as well as the purchaser will be sent the Confirmation Email with link to the permit copy. Executed permits can be accessed from

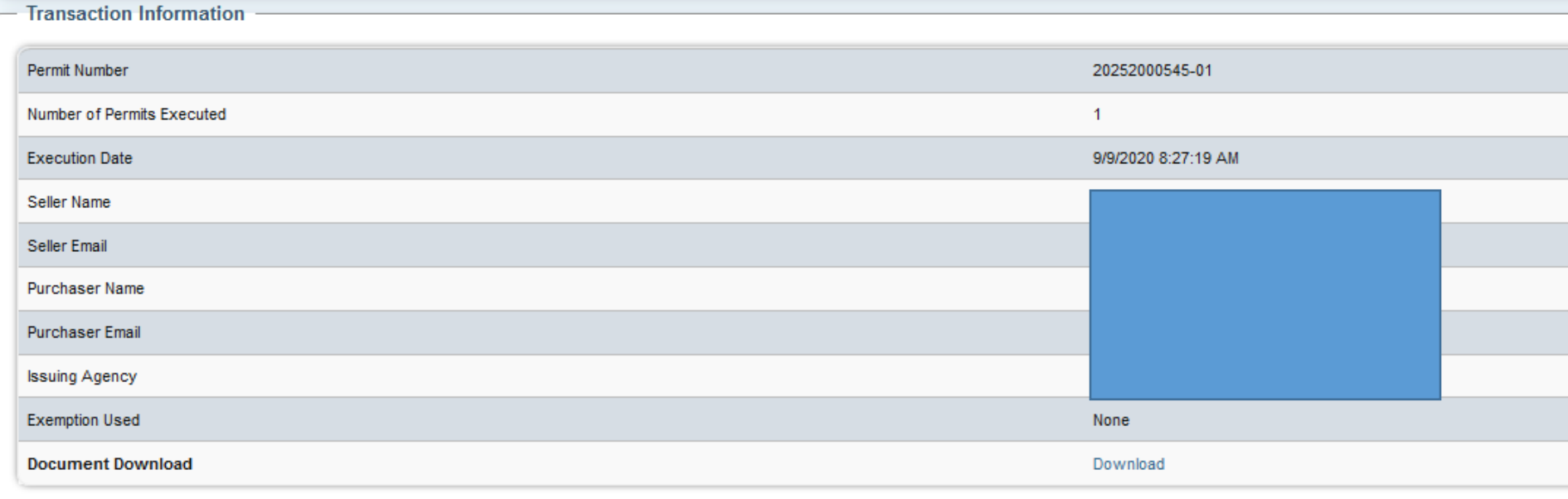

# **Permit Execution between Immediate Family members with a Multi Handgun Exemption- Exempt from the NICS check**

- **The buyer must have an approved application that included a Multi Handgun Exemption**
- **The Multi Handgun Exemption request is completed by the Buyer and the Seller**
- **The Seller received the Seller/Transferor Certification Form email requiring the Seller to confirm the information of the firearms being sold/transferred**

#### Step 1: Visit the website https://njportal.com/NJSP/Fars/IndividualSeller/PermitExecutionHome

Step 2: Click Sale/Transfer between Immediate Family- the middle option

# Permit to Purchase a Handgun & Form of Register

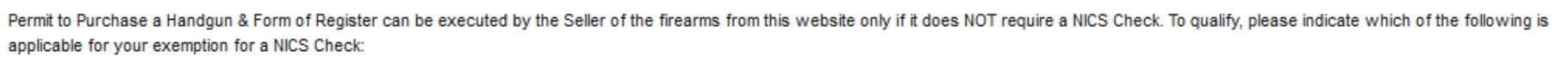

◯ Sale/Transfer between active Law Enforcement Officers

Sale/Transfer between Immediate Family - spouse, domestic partner, partner in a civil union couple, parent, stepparent, grandparent, sibling, step-sibling, child, stepchild, and grandchild, as related by blood or by law as per 2C:58-3n

◯ Sale/Transfer between Curio/Relic license holders

If none of the above are applicable, the permit will need to be executed by a Licensed Firearms Dealership.

**O** Start

Step 3: Click Start

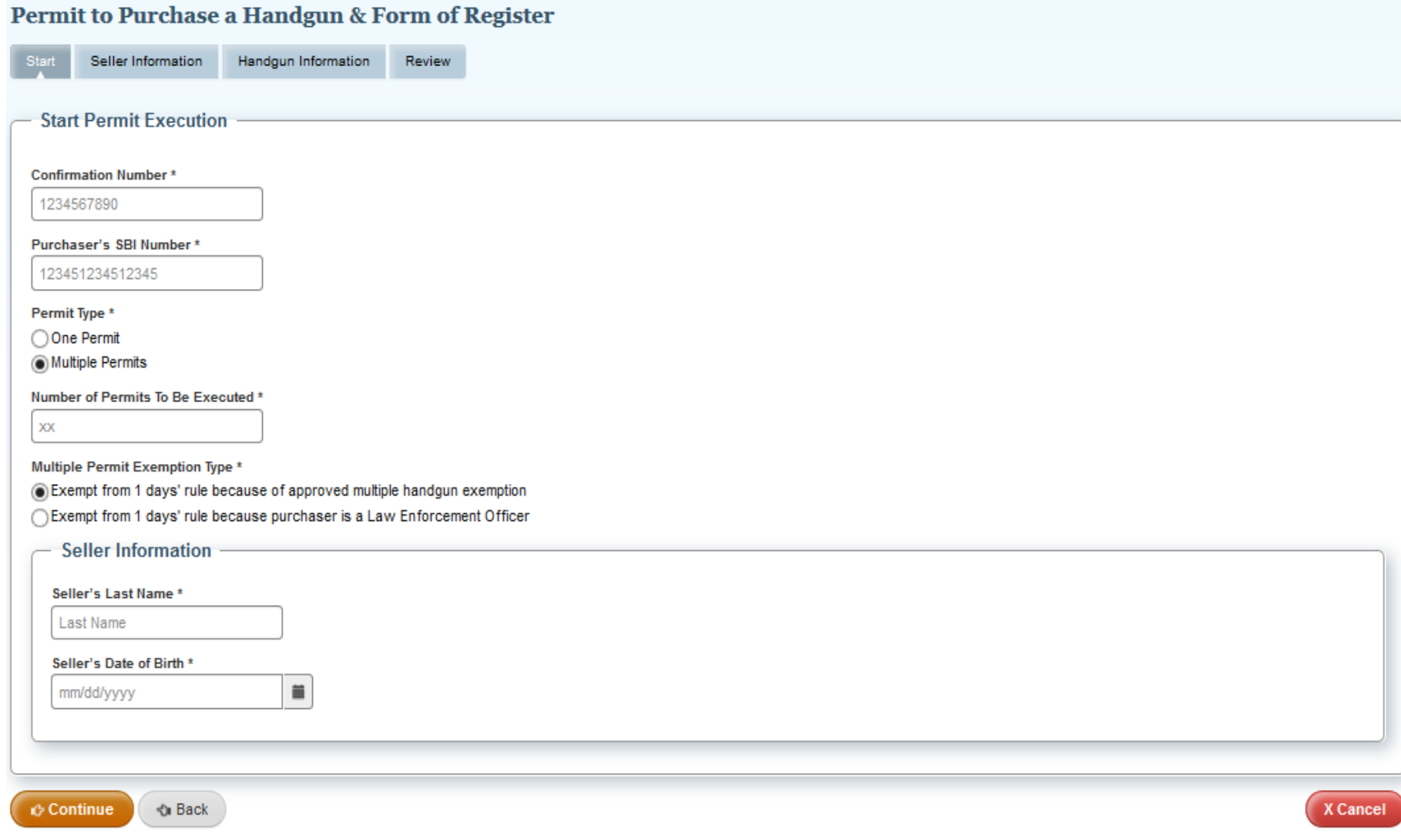

### Step 4: Enter Confirmation # of purchaser's FARS application

Step 5: Enter Purchaser's SBI#: SBI# has no spaces. It may have up to 6 numbers and 1 letter. Some SBI#s have less numbers and no letter. Example of Acceptable SBI#s (1234; 1345A, 123456A). The SBI# of the Purchaser can be found on the Firearms Identification Card or by having the Purchaser contact his LOCAL POLICE DEPARTMENT. The local police department can obtain the SBI# either in FARS or in the NJ Master Name Index under the Firearms Search tab.

If the SBI# is not accepted, you MUST contact the LOCAL POLICE DEPARTMENT that approved the FARS Application and request that they VERIFY the SBI#. Do NOT contact the NJ State Police. Do NOT contact any agency other than the local Police Department that APPROVED the application.

Click Multiple Permits and enter the number of permits to be executed. This number cannot exceed the number of permits approved on the Multi-Handgun Exemption. The number can be less than the number of approved permits on the Multi-Handgun Exemption.

Step 6: Enter the Seller's Last Name and Date of Birth. Then click Continue.

Step 7: Review the Permit Information, Purchaser Information, and Seller Information boxes. Click Continue.

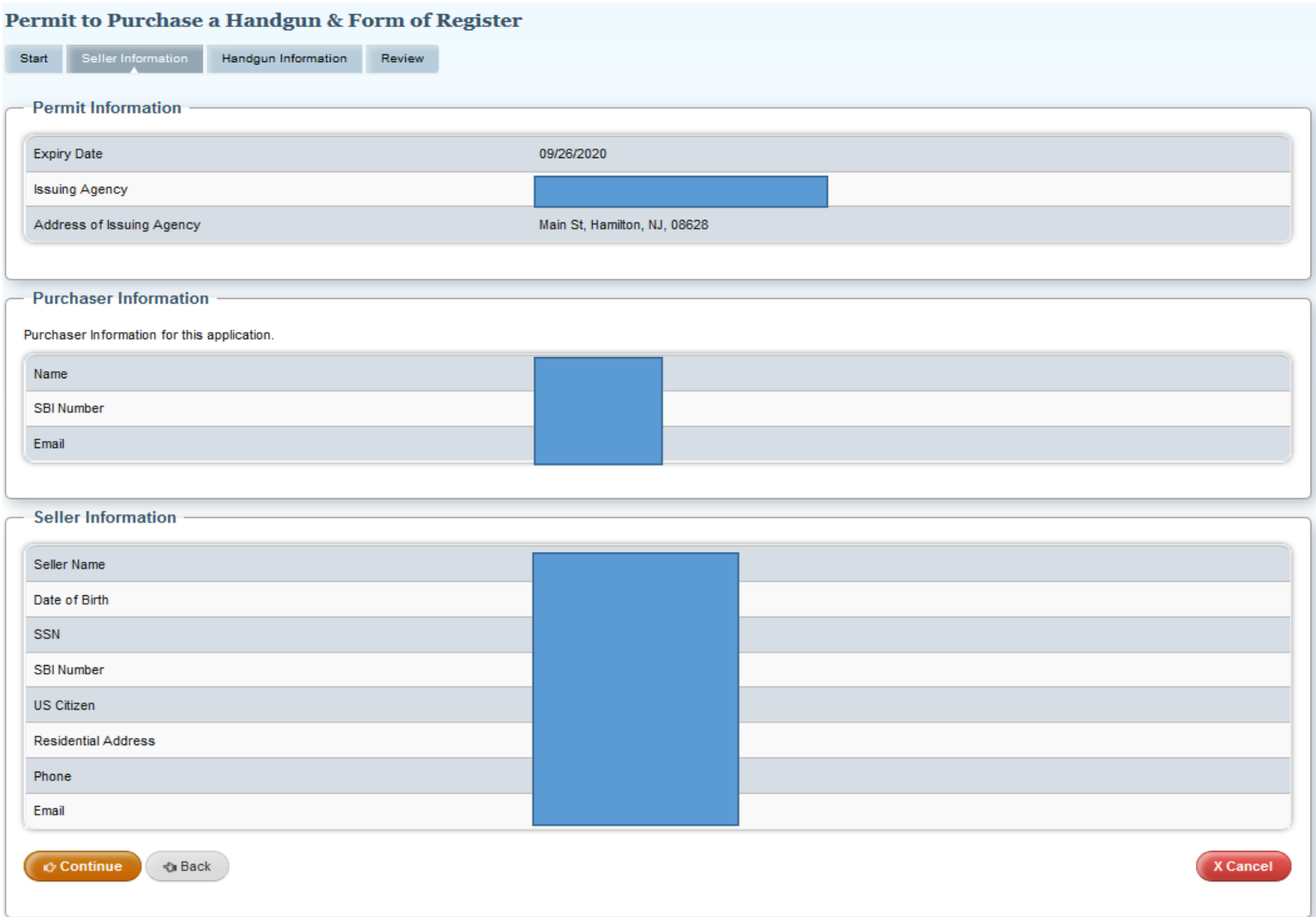

Step 8: Click ADD Handgun Information for firearms listed on the Multi-Handgun Exemptions. You can't add more handguns than the number of handguns listed on the Multi-Handgun Exemption. You can enter less. For example, if your Multi-Handgun Exemption is approved for 4 handguns, you can enter less than 4, but no more than 4.

# Permit to Purchase a Handgun & Form of Register

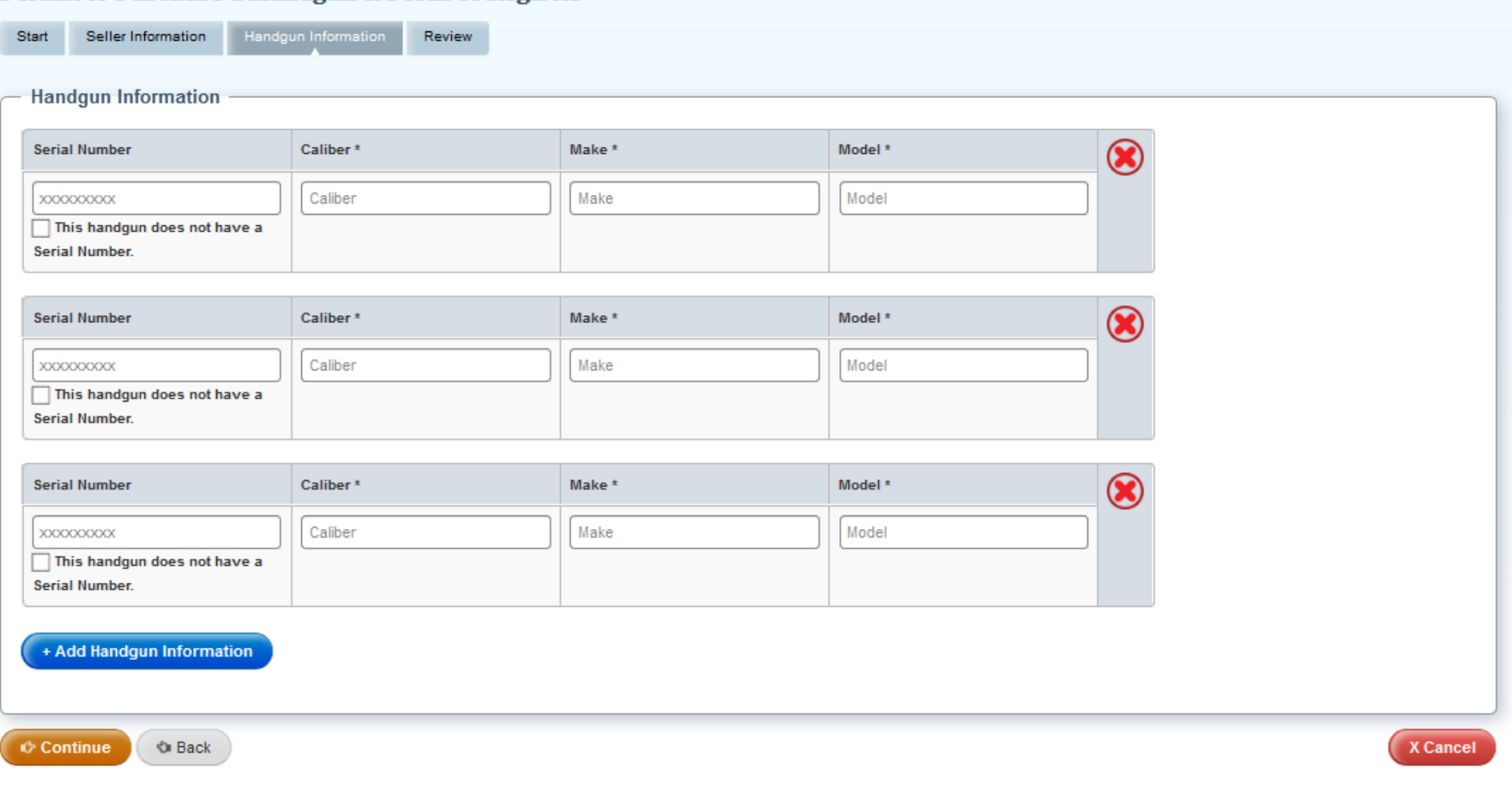

## **Enter the handgun information EXACTLY as it is listed on the firearm.**

# Permit to Purchase a Handgun & Form of Register

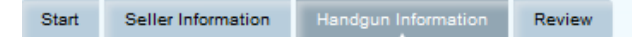

#### - Handgun Information

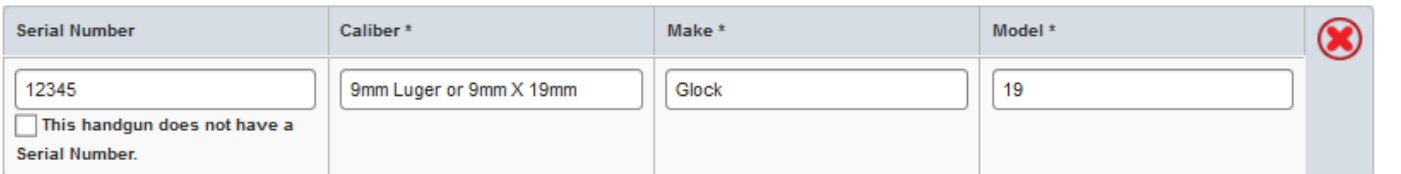

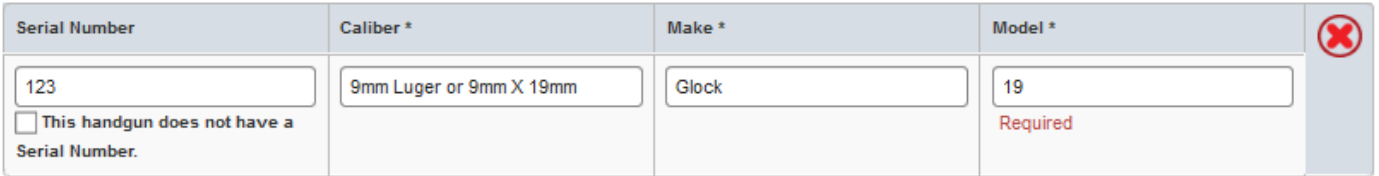

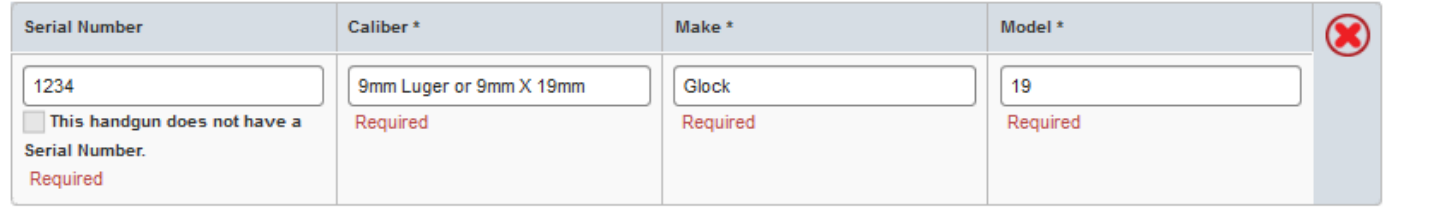

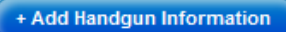

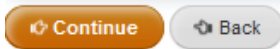

X Cancel

# **Click Continue.**

Review all of the information

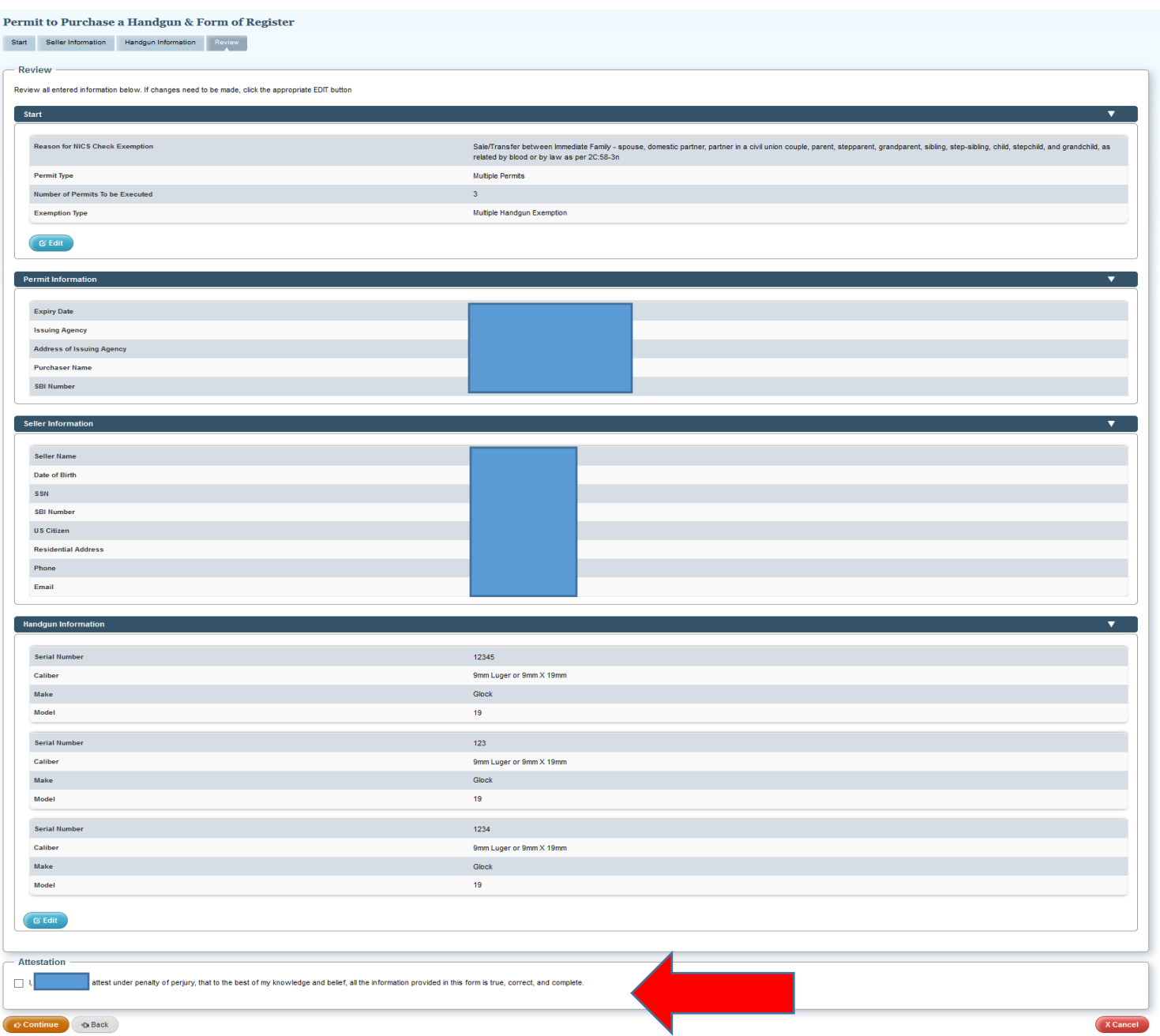

# **Click the ATTESTATION box.**

Confirmation and Receipt page. Print and save a copy for yourself and an email will also be sent with this receipt. The emailed copy will be available for 90 DAYS ONLY before it is purged from the email for security reasons.

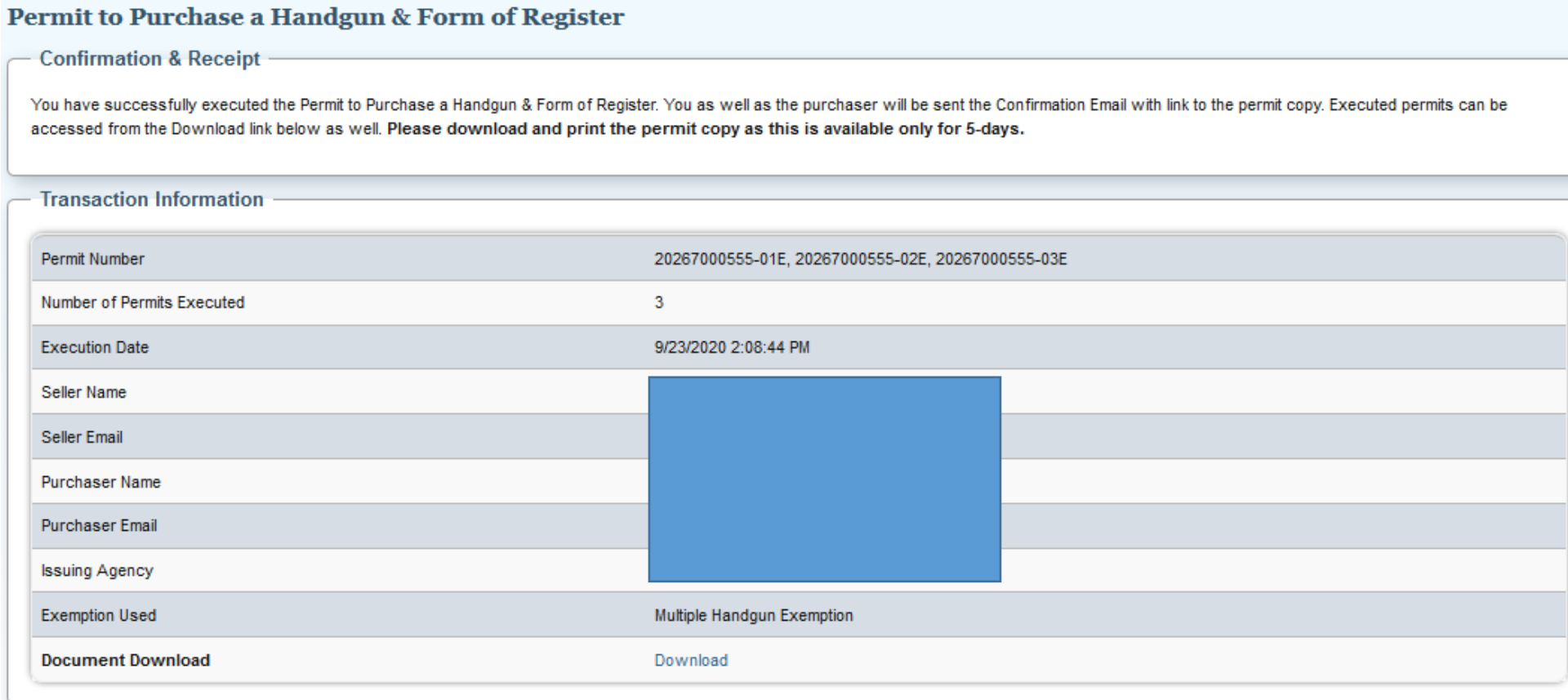

# **Permit Execution between Curios/Relic license holder and a Curios/Relic license holder with Multi Handgun Exemption- Exempt from NICS check**

- **The buyer must have an approved application that included a Multi Handgun Exemption and a**
- **The Multi Handgun Exemption request is completed by the Buyer and the Seller**
- **The Seller received the Seller/Transferor Certification Form email requiring the Seller to confirm the information of the firearms being sold/transferred**

Step 1: Visit the website https://njportal.com/NJSP/Fars/IndividualSeller/PermitExecutionHome

Step 2: Click Sale/Transfer between Curios/Relic license holders- the last option

Step 3: Click Start

# Permit to Purchase a Handgun & Form of Register

Permit to Purchase a Handqun & Form of Register can be executed by the Seller of the firearms from this website only if it does NOT require a NICS Check. To qualify, please indicate which of the following is applicable for

◯Sale/Transfer between active Law Enforcement Officers

○Sale/Transfer between Immediate Family - spouse, domestic partner, partner in a civil union couple, parent, stepparent, grandparent, sibling, step-sibling, child, stepchild, and grandchild, as related by blood or by law Sale/Transfer between Curio/Relic license holders

If none of the above are applicable, the permit will need to be executed by a Licensed Firearms Dealership.

### Step 4: Enter Confirmation # of purchaser's FARS application

Step 5: Enter Purchaser's SBI#: SBI# has no spaces. It may have up to 6 numbers and 1 letter. Some SBI#s have less numbers and no letter. Example of Acceptable SBI#s (1234; 1345A, 123456A). The SBI# of the Purchaser can be found on the Firearms Identification Card or by having the Purchaser contact his LOCAL POLICE DEPARTMENT. The local police department can obtain the SBI# either in FARS or in the NJ Master Name Index under the Firearms Search tab.

If the SBI# is not accepted, you MUST contact the LOCAL POLICE DEPARTMENT that approved the FARS Application and request that they VERIFY the SBI#. Do NOT contact the NJ State Police. Do NOT contact any agency other than the local Police Department that APPROVED the application.

Click Multiple Permits and enter the number of permits to be executed. This number cannot exceed the number of permits approved on the Multi-Handgun Exemption. The number can be less than the number of approved permits on the Multi-Handgun Exemption.

Step 6: Enter the Seller's Last Name and Date of Birth. Then click Continue.

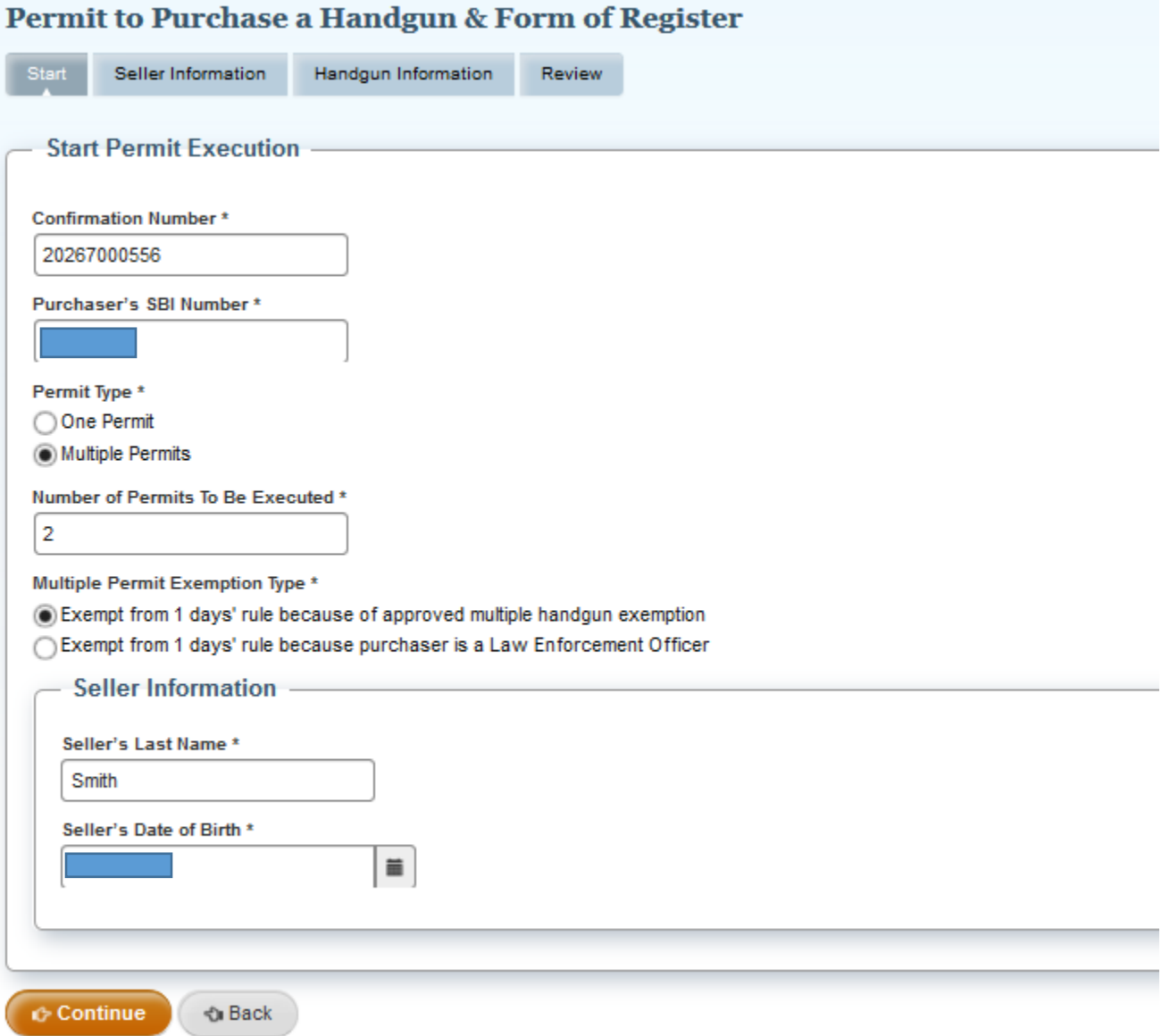

# Step 7: Review the Permit Information, Purchaser Information, and Seller Information boxes. Click Continue.

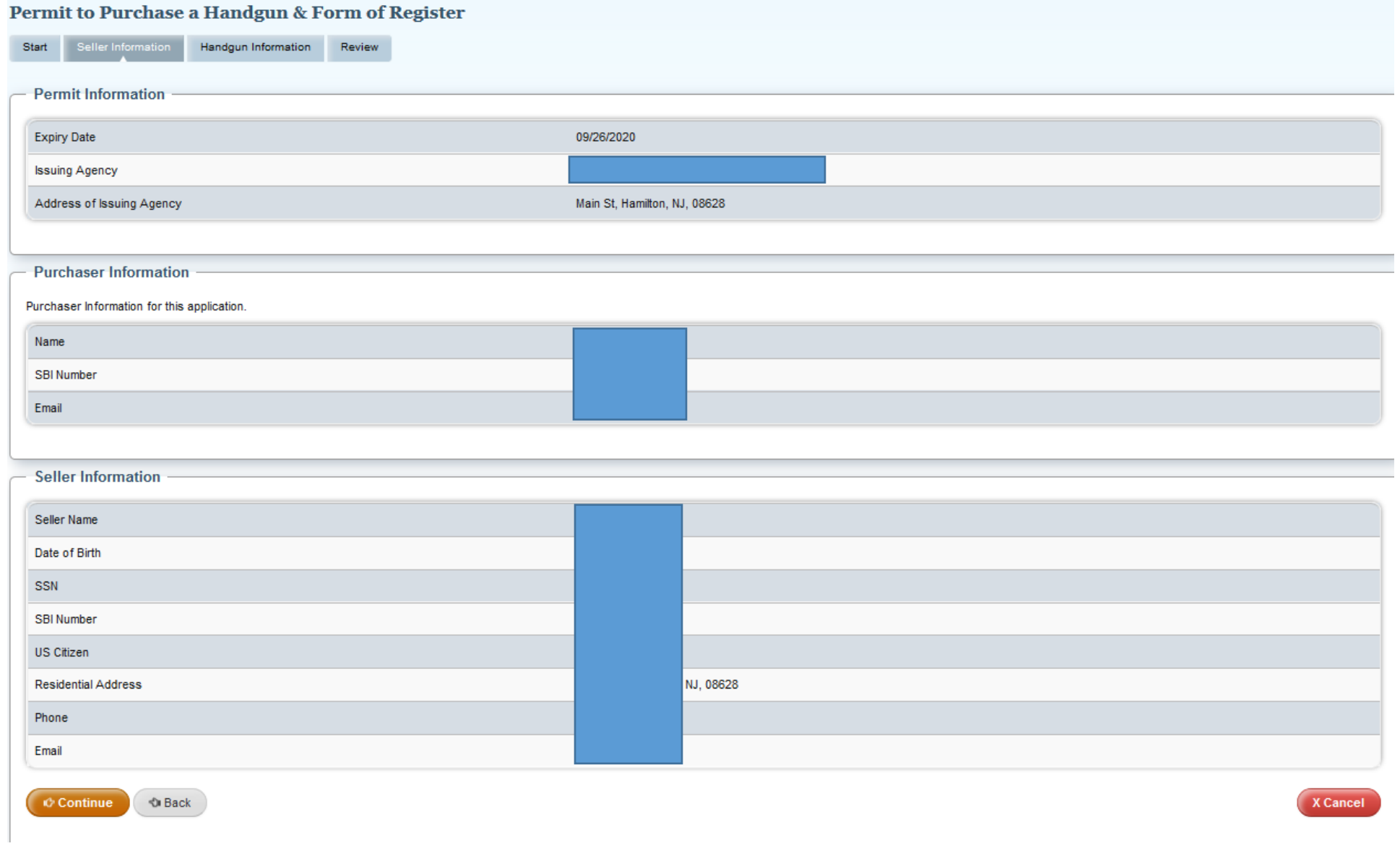

Step 8: Click ADD Handgun Information for firearms listed on the Multi-Handgun Exemptions. You can't add more handguns than the number of handguns listed on the Multi-Handgun Exemption. You can enter less. For example, if your Multi-Handgun Exemption is approved for 4 handguns, you can enter less than 4, but no more than 4.

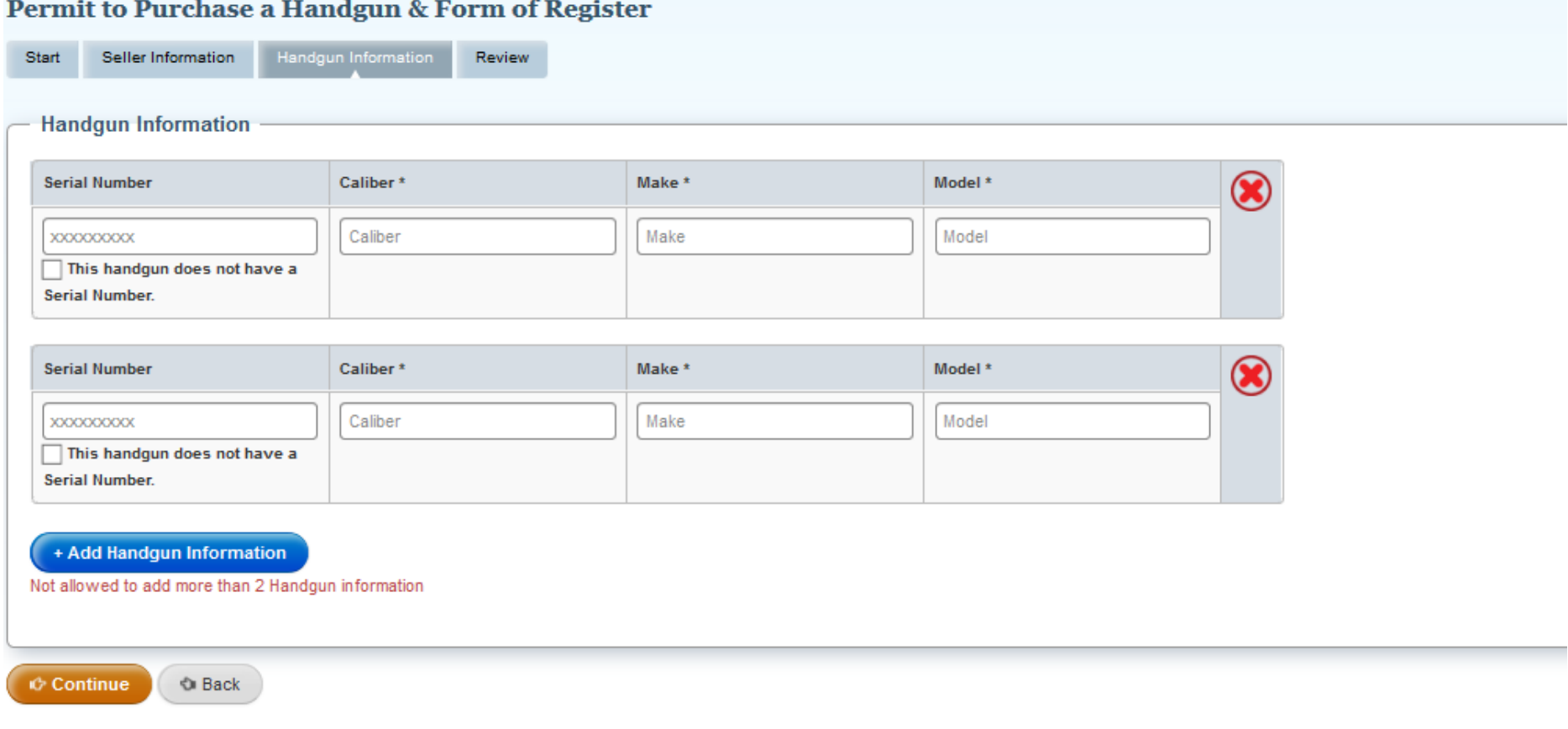

**Enter the handgun information EXACTLY as it is listed on the firearm.**

# Review all of the information.

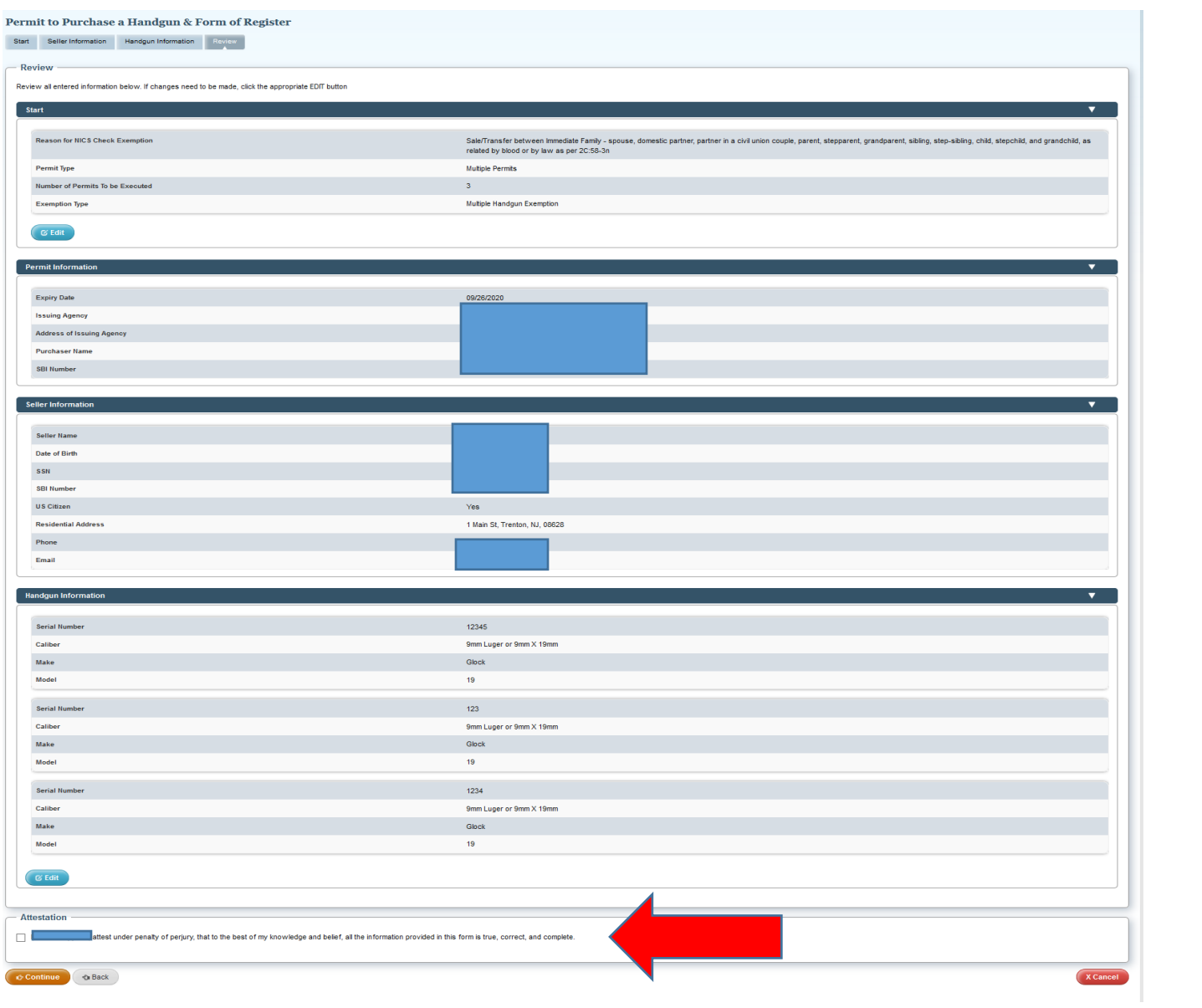

**Click the ATTESTATION box.**

Confirmation and Receipt page. Print and save a copy for yourself and an email will also be sent with this receipt. The emailed copy will be available for 90 DAYS ONLY before it is purged from the email for security reasons.

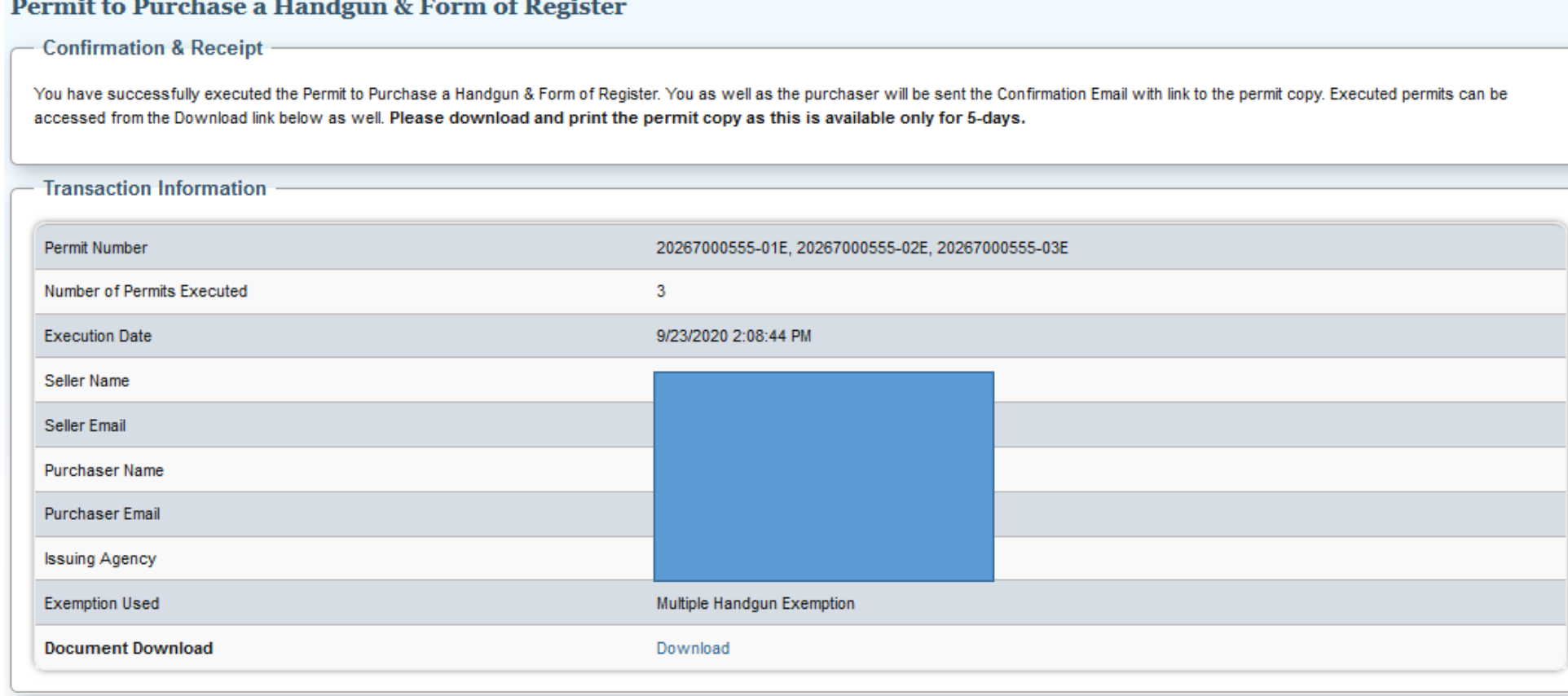